# **brother.**

# MFC-7840W

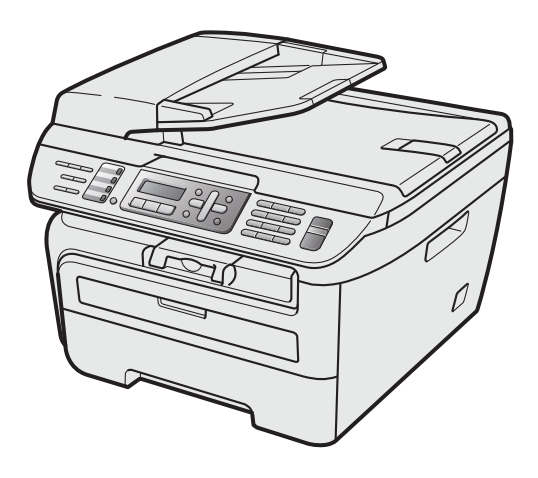

Vor der Verwendung muss das Gerät eingerichtet und die Software installiert werden. Bitte lesen Sie diese Installationsanleitung, um das Gerät, die Software und die Treiber richtig zu installieren.

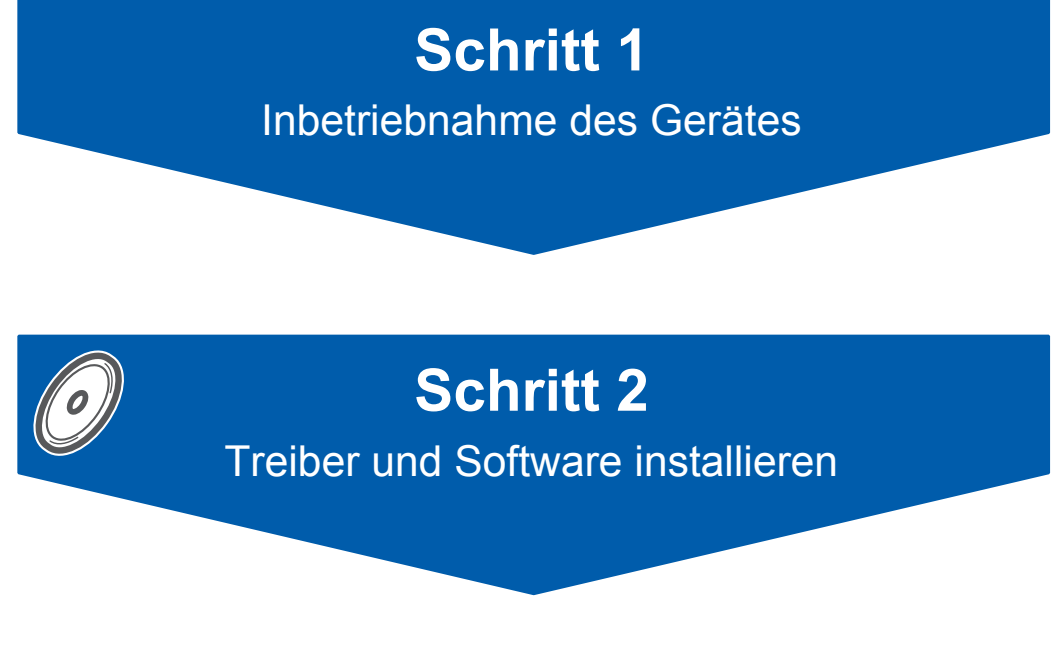

# **Installation abgeschlossen!**

Bewahren Sie diese Installationsanleitung und die beiliegende CD-ROM griffbereit auf, damit Sie jederzeit schnell alle Informationen nutzen können.

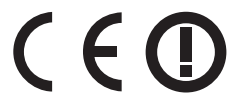

# **<sup>1</sup> Verwendete Symbole und Formatierungen**

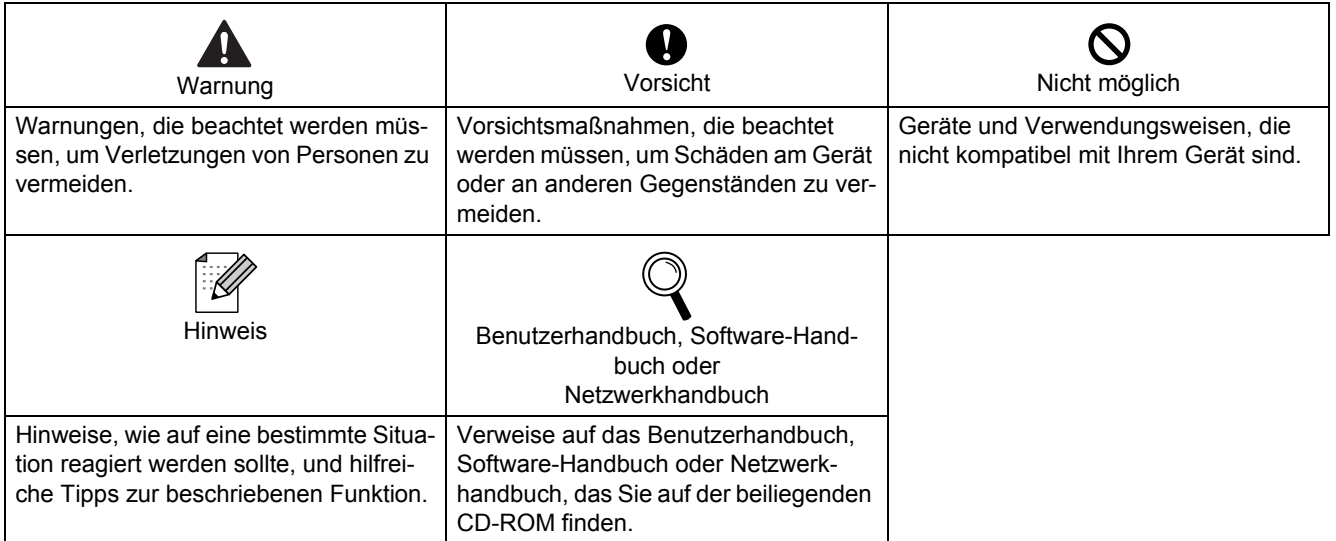

# **[Allgemeines](#page-3-0)**

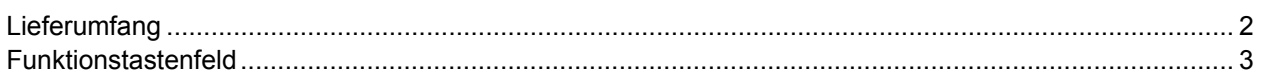

# **Schritt 1 – [Inbetriebnahme des Gerätes](#page-5-1)**

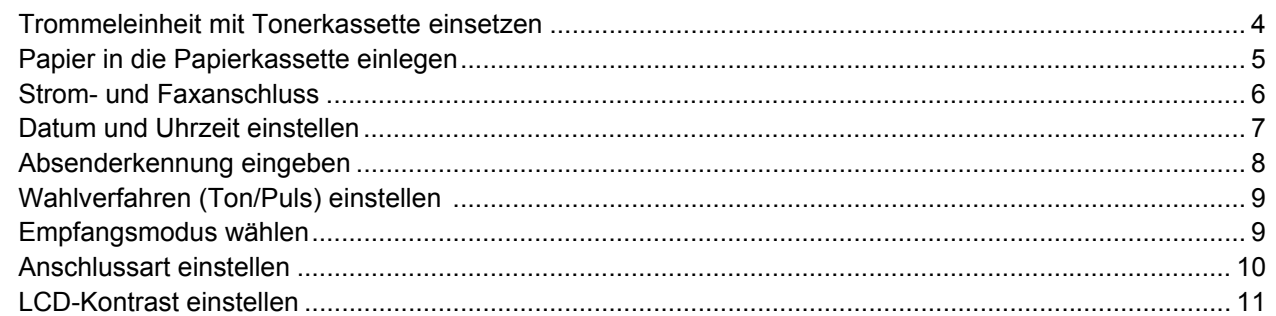

# **Schritt 2 – [Treiber und Software installieren](#page-15-0)**

# **Windows®**

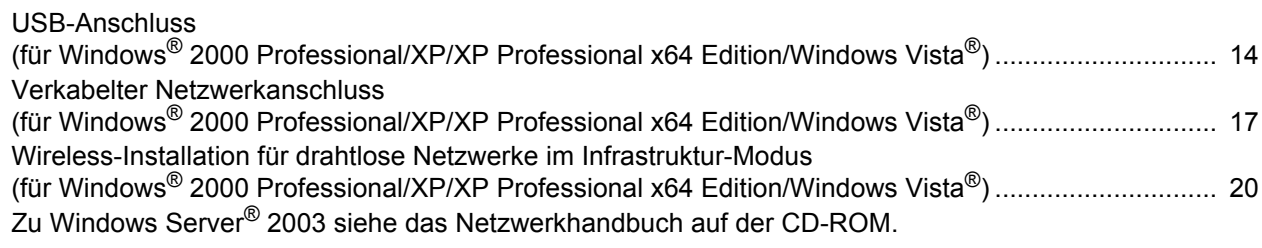

# **Macintosh®**

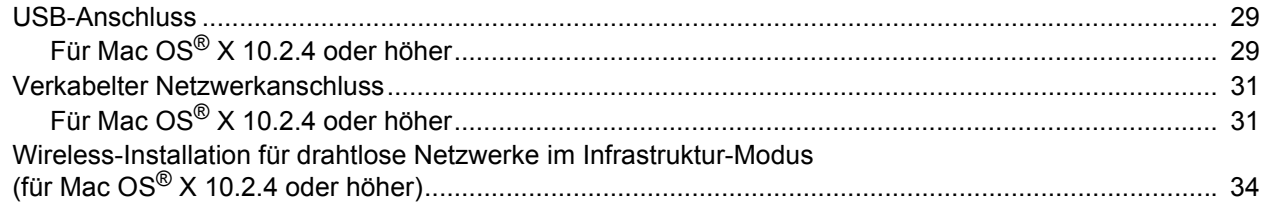

# **[Für Netzwerkbenutzer](#page-44-0)**

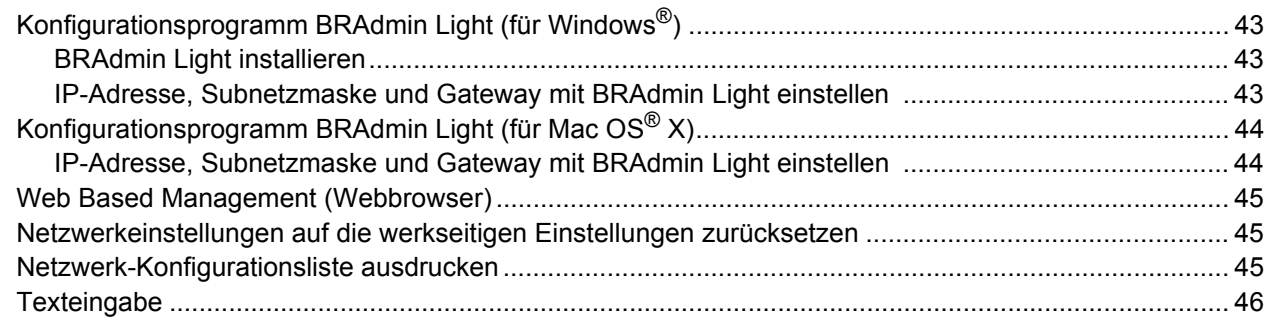

# **[Zubehör und Verbrauchsmaterialen](#page-48-0)**

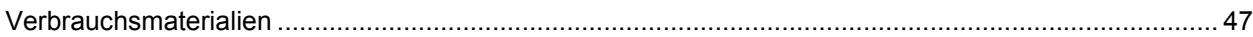

# **Allgemeines**

<span id="page-3-1"></span><span id="page-3-0"></span>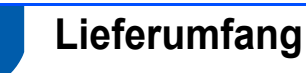

Der Lieferumfang kann in den verschiedenen Ländern unterschiedlich sein.

Bewahren Sie alle Verpackungsmaterialien auf, damit Sie das Gerät später für einen Transport wieder sicher verpacken können.

## **Warnung**

Zur Verpackung Ihres Gerätes wurden Plastikbeutel verwendet. Um Erstickungsgefahr zu vermeiden, halten Sie diese Beutel von Babys und Kindern fern.

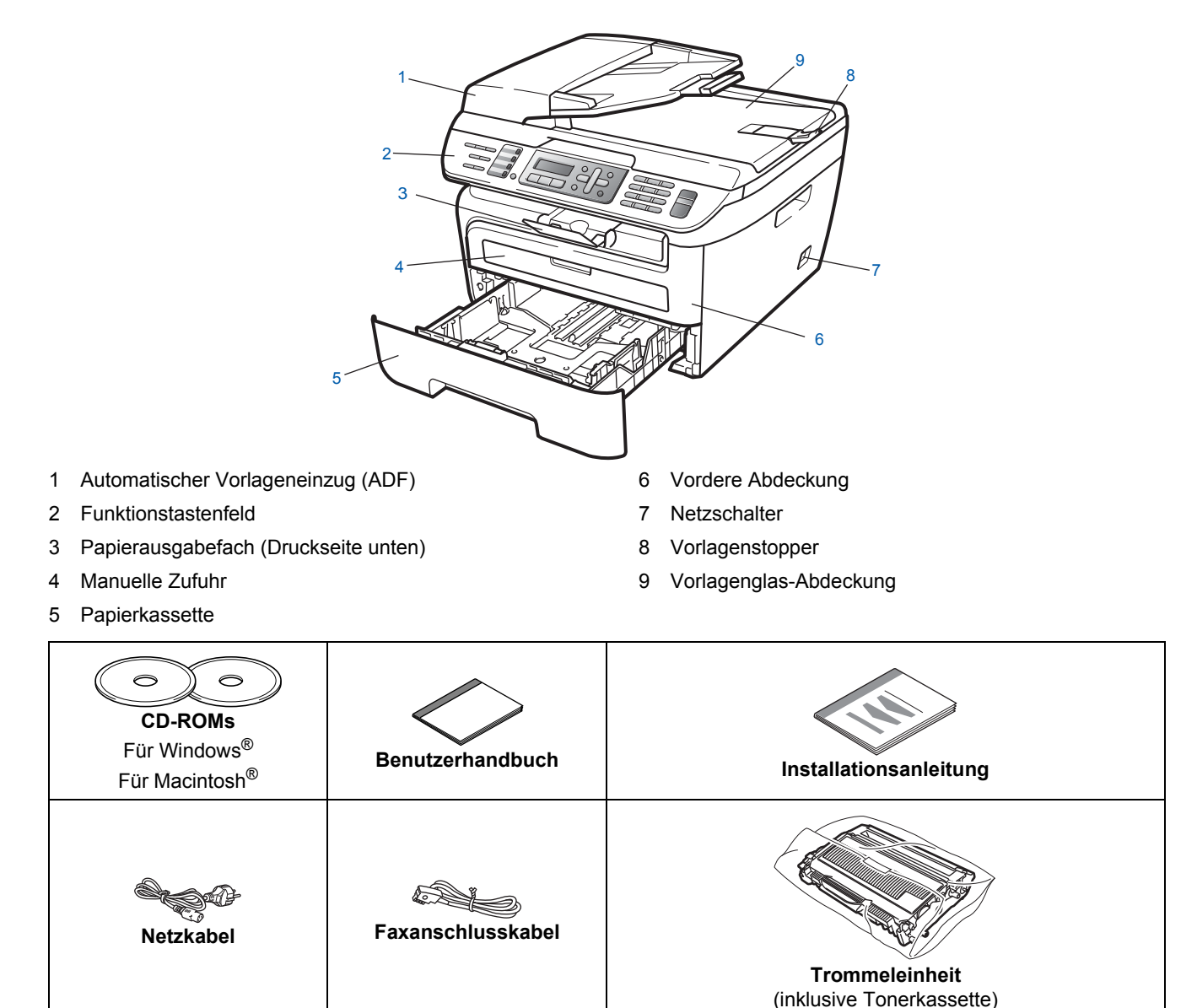

Das Datenkabel ist kein standardmäßiges Zubehör. Kaufen Sie bitte das passende Datenkabel für den Anschluss, den Sie benutzen möchten (USB oder Netzwerk). Schließen Sie das Datenkabel noch NICHT an. Das Datenkabel wird erst während der Software-Installation angeschlossen.

■ USB-Kabel

Benutzen Sie nur ein USB 2.0-Kabel, das nicht länger als zwei Meter ist. Schließen Sie das Gerät nur an den USB-Anschluss Ihres Computers und nicht am USB-Anschluss einer Tastatur oder an einem passiven USB-Hub an.

■ Netzwerkkabel

Verwenden Sie ein Netzwerkkabel für ein 10/100BASE-TX Fast Ethernet-Netzwerk (Straight-through Kategorie 5 oder höher, twisted pair).

<span id="page-4-0"></span>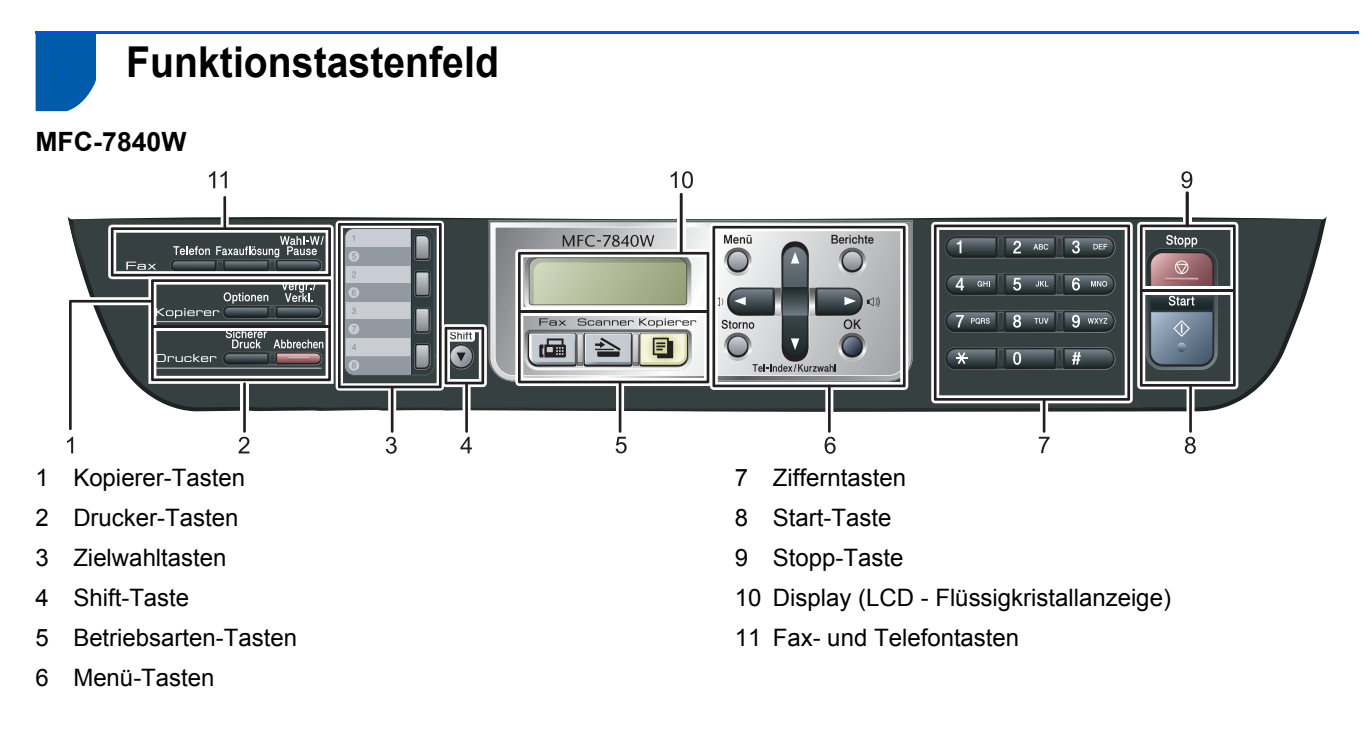

*Weitere Informationen erhalten Sie unter "Tasten und ihre Funktionen" in Kapitel 1 des Benutzerhandbuches.*

# **Hinweis**

 $\mathbb{Q}$ 

Wenn Sie das Gerät transportieren, fassen Sie es an den seitlichen Griffen unterhalb des Vorlagenglases an. Halten Sie es NICHT am Gehäuseboden.

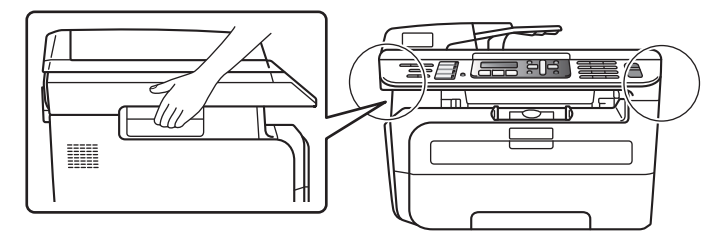

# <span id="page-5-0"></span>**Inbetriebnahme des Gerätes Schritt 1**

<span id="page-5-2"></span><span id="page-5-1"></span>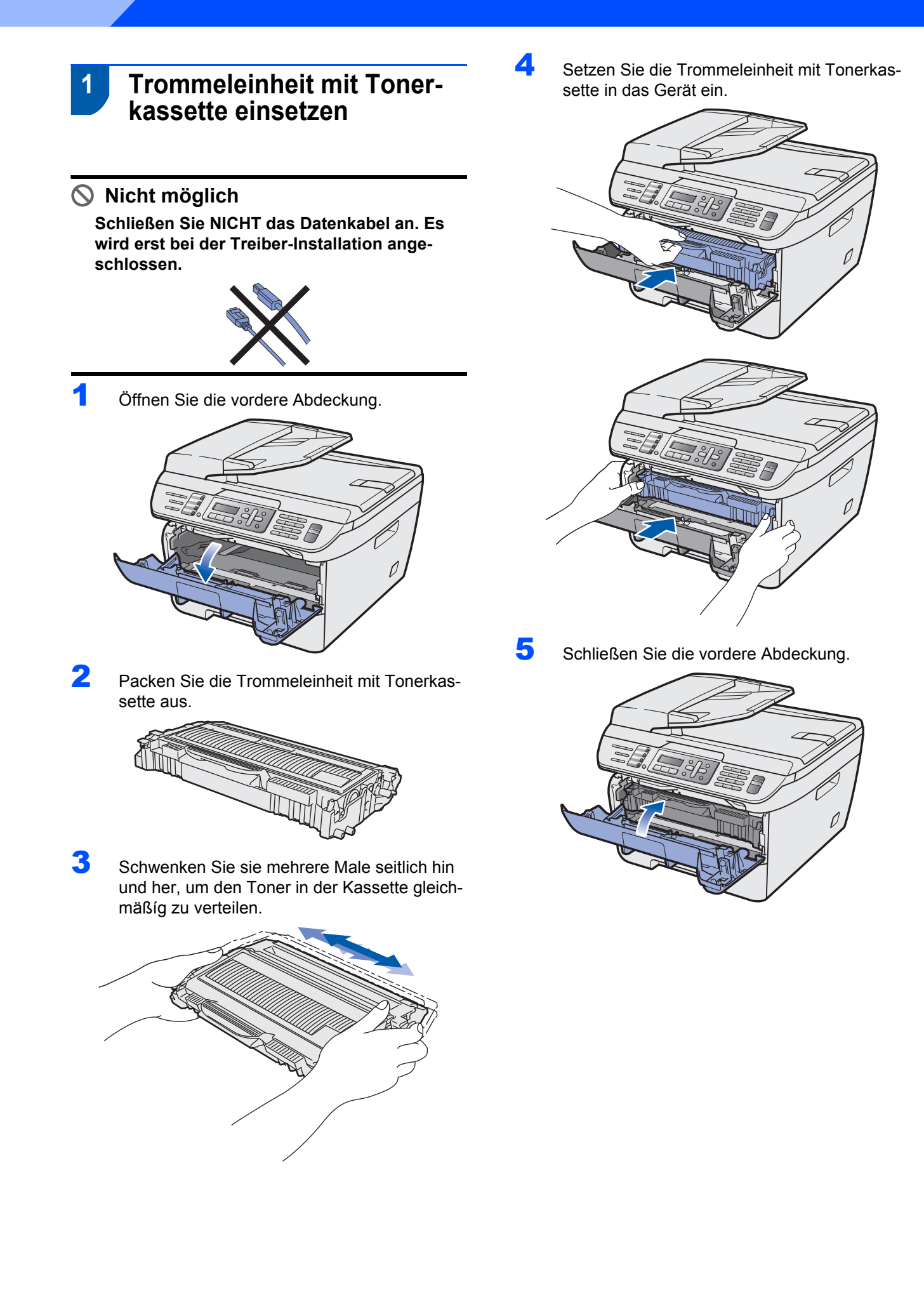

# **Inbetriebnahme des Gerätes**

# <span id="page-6-0"></span> **2 Papier in die Papierkassette einlegen**

Ziehen Sie die Papierkassette ganz aus dem Gerät heraus.

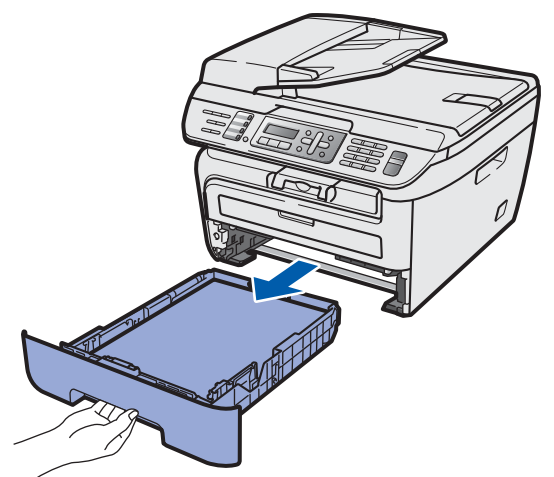

2 Halten Sie den grünen Hebel der jeweiligen Papierführung gedrückt und verschieben Sie die Führungen entsprechend dem gewählten Papierformat. Achten Sie darauf, dass die Papierführungen einrasten.

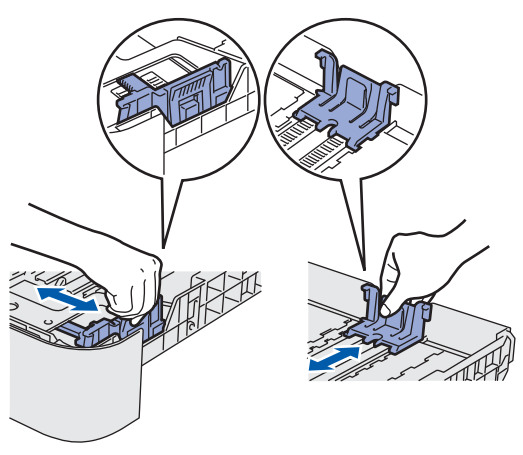

3 Fächern Sie den Papierstapel gut auf, um Papierstaus und Fehler beim Einzug zu vermeiden.

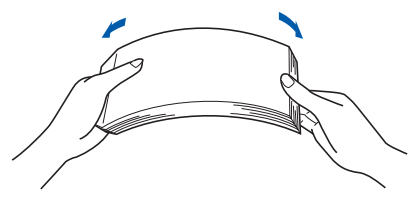

4 Legen Sie das Papier in die Papierkassette. Achten Sie darauf, dass das Papier flach in der Kassette liegt und die Markierung für die maximale Stapelhöhe nicht überschreitet (1).

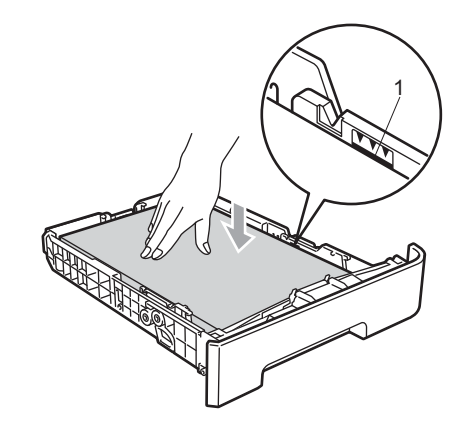

# **Vorsicht**

Vergewissern Sie sich, dass die Papierführungen die Papierkanten leicht berühren, damit das Papier richtig eingezogen wird. Andernfalls kann es zu Schäden am Gerät kommen.

**5** Schieben Sie die Papierkassette wieder fest in das Gerät. Vergewissern Sie sich, dass sie vollständig eingeschoben ist.

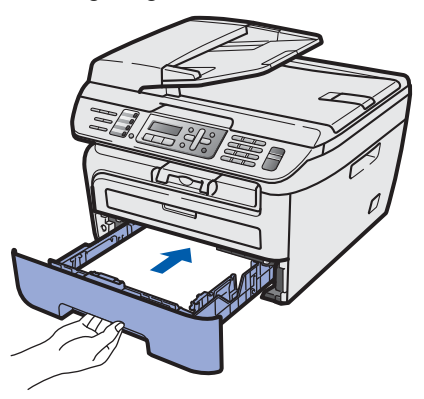

# **Inbetriebnahme des Gerätes Schritt 1**

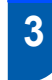

# <span id="page-7-0"></span> **3 Strom- und Faxanschluss**

1 Vergewissern Sie sich, dass das Gerät ausgeschaltet ist. Schließen Sie das Netzkabel am Gerät an.

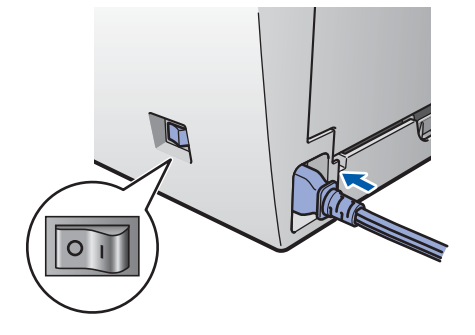

2 Stecken Sie den Netzstecker in die Steckdose. Schalten Sie das Gerät mit dem Netzschalter ein.

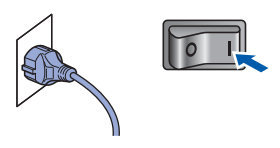

3 Schließen Sie das Faxanschlusskabel an die mit **LINE** beschriftete Buchse des Gerätes und an die Telefonsteckdose an.

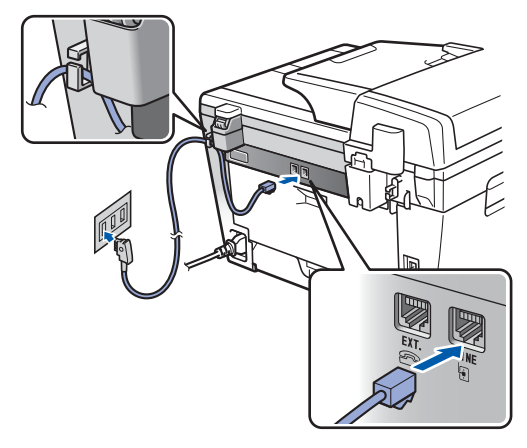

# **Warnung**

- Das Gerät muss an eine geerdete, jederzeit leicht zugängliche Netzsteckdose angeschlossen werden.
- Das Gerät wird über den Netzanschluss geerdet. Deshalb sollten Sie zum Schutz vor Spannungsspitzen über die Telefonleitung zuerst die Stromversorgung und dann den Faxanschluss herstellen. Aus demselben Grund sollten Sie vor dem Verstellen oder dem Transportieren des Gerätes stets zuerst den Faxanschluss lösen, bevor Sie den Netzstecker ziehen.

# **Hinweis**

*Wenn Sie an derselben Leitung auch ein externes Telefon verwenden möchten, schließen Sie es wie unten gezeigt an.*

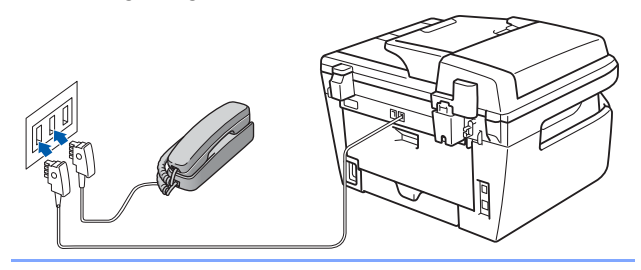

# **Hinweis**

*Wenn Sie an derselben Leitung auch einen externen Anrufbeantworter verwenden möchten, schließen Sie diesen wie unten gezeigt an.*

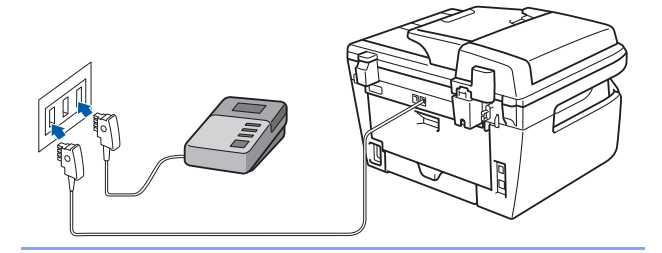

*Stellen Sie am Gerät den Empfangsmodus Ext.Anrufbeantw ein. Weitere Informationen dazu finden Sie unter [Empfangsmodus wählen auf Seite 9](#page-10-2) und im*  **Benutzerhandbuch in Kapitel 7 "Externen** *Anrufbeantworter anschließen".*

# <span id="page-8-0"></span> **4 Datum und Uhrzeit einstellen**

Datum und Uhrzeit werden im Display angezeigt und - sofern die Absenderkennung programmiert ist - auf jedes versendete Fax gedruckt.

- <span id="page-8-1"></span>1 Drücken Sie **Menü**.
- 2 Drücken Sie **0**.
- 3 Drücken Sie **2**.
- 4 Geben Sie mit den Zifferntasten die beiden letzten Ziffern der Jahreszahl ein und drücken Sie dann **OK**.

Datum/Uhrzeit Jahr:2008

(Zum Beispiel: **0**, **8** für 2008)

5 Geben Sie den Monat zweistellig ein und drücken Sie dann **OK**.

> Datum/Uhrzeit Monat:03

(Zum Beispiel: **0**, **3** für März)

6 Geben Sie den Tag zweistellig ein und drücken Sie dann **OK**.

> Datum/Uhrzeit Tag:25

(Zum Beispiel: **2**, **5**)

7 Geben Sie die Uhrzeit im 24-Stunden-Format ein und drücken Sie dann **OK**.

> Datum/Uhrzeit Uhrzeit:15:25

(Zum Beispiel: **1**, **5**, **2**, **5** für 15:25 Uhr)

8 Drücken Sie **Stopp**.

# **Hinweis**

*Im Falle einer Fehleingabe drücken Sie Stopp, um zu Schritt* **[1](#page-8-1)** *zurückzukehren.*

# **Inbetriebnahme des Gerätes Schritt 1**

<span id="page-9-0"></span>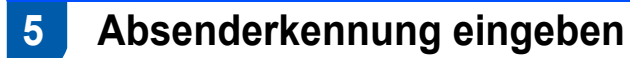

Speichern Sie die Faxnummer und Ihren Namen, damit sie auf alle gesendeten Faxe gedruckt werden.

- 1 Drücken Sie **Menü**.
- 2 Drücken Sie **0**.
- 3 Drücken Sie **3**.
- 4 Geben Sie Ihre Faxnummer mit den Zifferntasten ein (bis zu 20 Stellen) und drücken Sie dann OK. Zur Eingabe von "+" drücken Sie  $\times$ . Um zum Beispiel die Landesvorwahl für Deutschland einzugeben (+49), drücken Sie **l**, **4**, **9**.

Abs.-Kennung Fax: +49XXXXXXXXX

5 Geben Sie Ihre Telefonnummer mit den Zifferntasten ein (bis zu 20 Stellen) und drücken Sie dann **OK**. (Falls Ihre Telefon- und Faxnummer identisch sind, geben Sie dieselbe Nummer erneut ein.)

> Abs.-Kennung Tel:+49XXXXXXXXXX

6 Geben Sie mit den Zifferntasten Ihren Namen ein (bis zu 20 Zeichen) und drücken Sie dann **OK**.

> Abs.-Kennung Name:

# **Hinweis**

- *Zur Eingabe des Namens siehe die Tabelle unten.*
- *Um einen Buchstaben einzugeben, der auf derselben Taste wie der vorherige liegt, drücken Sie*   $\rightarrow$ *, um den Cursor nach rechts zu bewegen.*
- *Um Zeichen zu löschen, bewegen Sie den Cursor mit der Taste* a oder D zum falschen Zei*chen und drücken Sie dann Storno.*

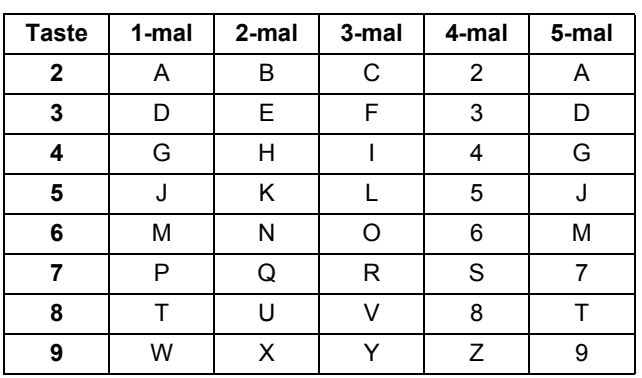

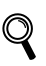

*Siehe dazu auch "Texteingabe" im Benutzerhandbuch.*

7 Drücken Sie **Stopp**.

# **Inbetriebnahme des Gerätes**

# <span id="page-10-0"></span> **6 Wahlverfahren (Ton/Puls) einstellen**

Werkseitig ist das modernere Tonwahlverfahren (MFV) eingestellt. Falls in Ihrem Telefonnetz noch die Pulswahl verwendet wird, müssen Sie hier die entsprechende Einstellung wählen.

- 1 Drücken Sie **Menü**.
- 2 Drücken Sie **0**.
- 3 Drücken Sie **4**.
- 4 Drücken Sie a oder , um Pulswahl (oder Tonwahl) zu wählen. Drücken Sie **OK**.
- 5 Drücken Sie **Stopp**.

<span id="page-10-2"></span>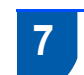

# <span id="page-10-1"></span> **7 Empfangsmodus wählen**

Es kann zwischen vier verschiedenen Empfangsmodi gewählt werden: Nur Fax, Fax/Tel, Manuell und Ext.Anrufbeantw Wählen Sie mit Hilfe der Tabelle den gewünschten Empfangsmodus.

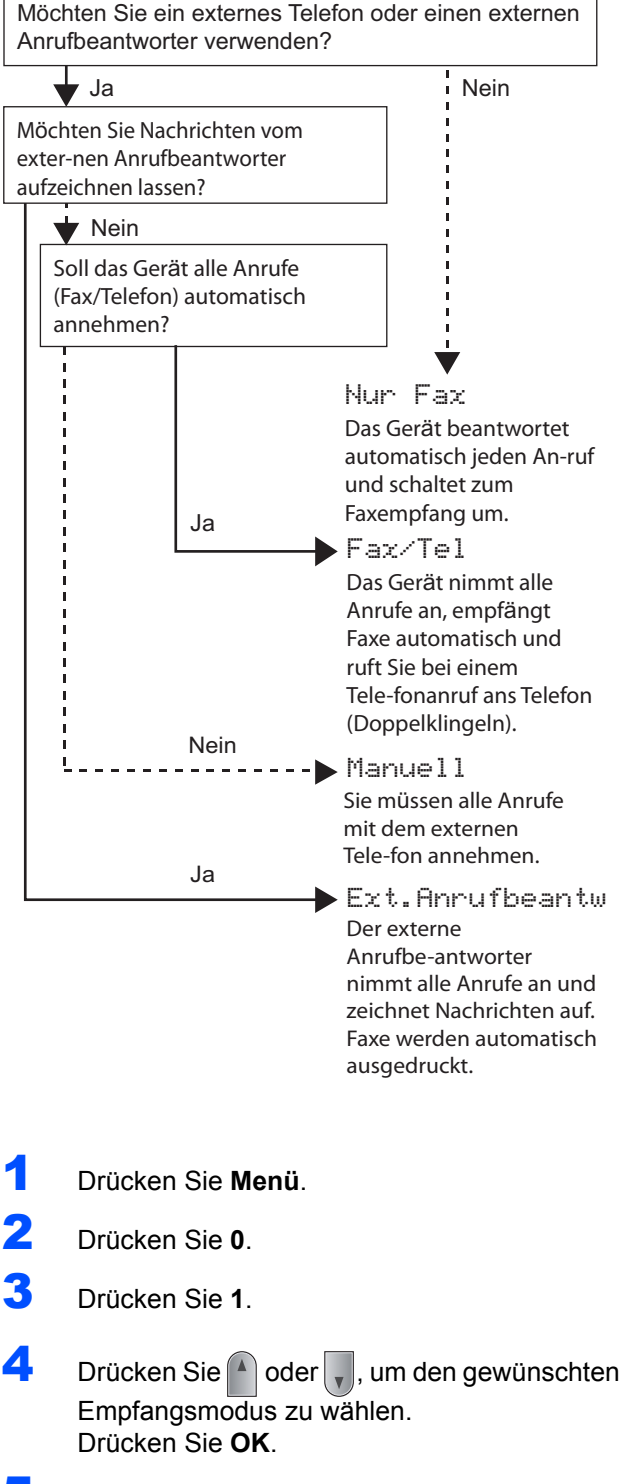

5 Drücken Sie **Stopp**.

*Siehe dazu auch "Fax empfangen" in Kapitel 6 des Benutzerhandbuches.*

<span id="page-11-0"></span> **8 Anschlussart einstellen**

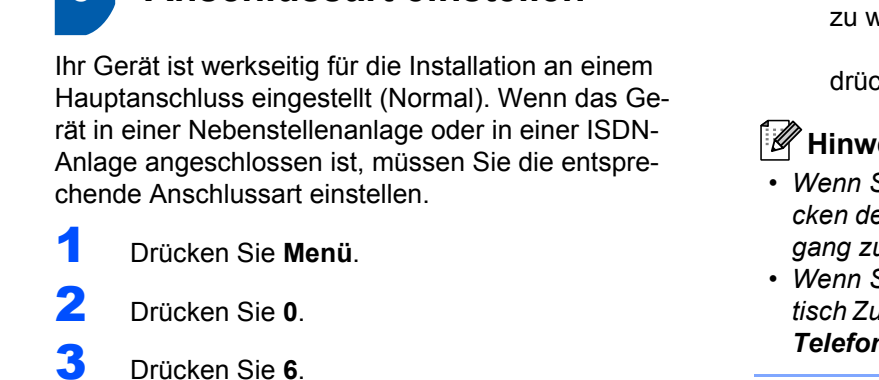

- 
- 4 Drücken Sie 1 oder , um Nebenstelle, ISDN

oder Normal zu wählen. Drücken Sie **OK**. Sie haben die folgenden Möglichkeiten:

- Wenn Sie ISDN oder Normal gewählt haben, gehen Sie zu Schritt **[8](#page-11-1)**.
- Wenn Sie Nebenstelle gewählt haben, gehen Sie zu Schritt **[5](#page-11-2)**.
- <span id="page-11-2"></span>**5** Sie haben die folgenden Möglichkeiten:
	- Wenn Sie die Kennziffer zur Amtsholung ändern möchten, drücken Sie **1** und gehen Sie zu Schritt **[6](#page-11-3)**.
	- Wenn Sie die Kennziffer zur Amtsholung nicht ändern möchten, drücken Sie **2** und gehen Sie zu Schritt **[8](#page-11-1)**.

# **Hinweis**

*Die werkseitig eingestellte Kennziffer ist "!" Wenn*  Sie **Telefon** drücken, wird "!" im Display ange*zeigt.*

<span id="page-11-3"></span>6 Geben Sie die Kennziffer zur Amtsholung mit den Zifferntasten ein (bis zu 5 Stellen) und drücken Sie dann **OK**.

# **Hinweis**

*Die Ziffern 0 bis 9, #, \* und ! können verwendet werden.* 

*(Drücken Sie Telefon, um "!" einzugeben.) Sie können ! nicht mit anderen Nummern oder Buchstaben verwenden. Wenn Ihre Telefonanlage mit der Flash-Funktion* 

*arbeitet, drücken Sie zur Amtsholung Telefon.* 

**7** Drücken Sie **1** oder , um Ein oder Immer zu wählen und

drücken Sie **OK**.

## **Hinweis**

- *Wenn Sie Ein wählen, erhalten Sie durch Drücken der Taste Telefon (das Display zeigt "!") Zugang zur Amtsleitung.*
- *Wenn Sie Immer wählen, erhalten Sie automatisch Zugang zur Amtsleitung, ohne dass die Taste Telefon gedrückt werden muss.*

<span id="page-11-1"></span>8 Drücken Sie **Stopp**.

# **Hinweis**

### **Nebenstelle und Amtsholung**

*Ihr Gerät ist werkseitig für die Installation an einem Hauptanschluss eingestellt (Normal). In vielen Büros wird jedoch eine Nebenstellenanlage verwendet. Sie können Ihr Gerät in den meisten Nebenstellenanlagen anschließen. Wenn der Nebenstellenbetrieb eingeschaltet ist, kann zur Amtsholung die Taste Telefon verwendet werden.*

# **Inbetriebnahme des Gerätes**

# <span id="page-12-0"></span> **9 LCD-Kontrast einstellen**

Sie können den LCD-Kontrast verändern, um die Zeichen im Display heller oder dunkler anzeigen zu lassen.

- 1 Drücken Sie **Menü**.
- 2 Drücken Sie **1**.
- 3 Drücken Sie **7**.

4 Drücken Sie , um den Kontrast zu erhöhen.

**— ODER —**

Drücken Sie , um den Kontrast zu verringern. Drücken Sie **OK**.

5 Drücken Sie **Stopp**.

# <span id="page-13-0"></span>**Mitgelieferte CD-ROM "MFL-Pro Suite"**

# **Windows®**

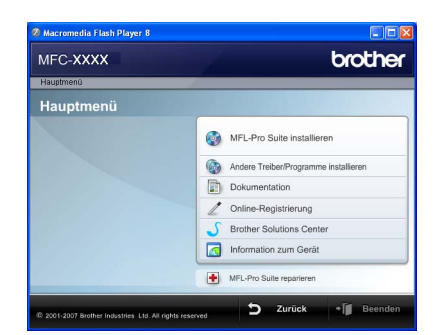

### **MFL-Pro Suite installieren**

Zur Installation der MFL-Pro Suite und der Multifunktionstreiber.

### **Andere Treiber/Programme installieren**

Hier können Sie zusätzliche MFL-Pro Suite Dienstprogramme installieren, die Installation ohne ScanSoft™ PaperPort™ 11SE mit OCR von NUANCE durchführen oder nur den Druckertreiber installieren.

### **Dokumentation**

Zur Ansicht des Software- und Netzwerkhandbuches im HTML-Format. Sie finden diese auch im PDF-Format im Brother Solutions Center (Internetzugang erforderlich). Im Software- und Netzwerkhandbuch sind die Funktionen beschrieben, die nach Anschluss an einen Computer zur Verfügung stehen (z. B. Drucken, Scannen und Netzwerkfunktionen).

### **Online-Registrierung**

**Zur einfachen und schnellen Registrierung des** Gerätes auf der Brother-Website.

### **Brother Solutions Center**

Hier finden Sie Informationen zu Ihrem Brother-Gerät, wie FAQs, Handbücher, Treiber-Updates und Tipps zu vielen Funktionen (Internetzugang erforderlich).

### **Information zum Gerät**

Besuchen Sie unsere Website zum original Brother Verbrauchsmaterial:

[http://www.brother.com/original/.](http://www.brother.com/original/)

# **H** MFL-Pro Suite reparieren (nur USB)

Zum automatischen Reparieren und Neuinstallieren der MFL-Pro Suite, falls die Installation nicht erfolgreich durchgeführt werden konnte.

# **Hinweis**

*Die MFL-Pro Suite enthält Drucker- und Scannertreiber, das Brother ControlCenter3 sowie ScanSoft™ PaperPort™ 11SE. ScanSoft™ PaperPort™ 11SE ist ein Dokumenten-Management-Programm zum Scannen und zur Ansicht von Dokumenten.*

# **Macintosh®**

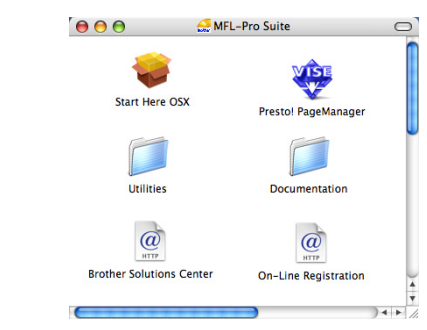

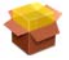

### **Start Here OSX**

Zur Installation der MFL-Pro Suite, die Drucker- und Scannertreiber, das Brother ControlCenter2 und BRAdmin Light für Mac OS<sup>®</sup> X 10.2.4 oder höher enthält.

## **Documentation**

Zur Ansicht des Software- und Netzwerkhandbuches im HTML-Format. Sie finden diese auch im PDF-Format im Brother Solutions Center (Internetzugang erforderlich). Im Software- und Netzwerkhandbuch sind die Funktionen beschrieben, die nach Anschluss an einen Computer zur Verfügung stehen (z. B. Drucken, Scannen und Netzwerkfunktionen).

# **Brother Solutions Center**

Hier finden Sie Informationen zu Ihrem Brother-Gerät, wie FAQs, Handbücher, Treiber-Updates und Tipps zu vielen Funktionen (Internetzugang erforderlich).

## **Presto! PageManager**

Sie können Presto!® PageManager<sup>®</sup> installieren, mit dem die Scan-to-Text-Funktion des Brother ControlCenter2 verwendet und Fotos sowie Dokumente einfach gescannt und verwaltet werden können.

# *C* On-Line Registration

Zur einfachen und schnellen Registrierung des Gerätes auf der Brother-Website.

### **Utilities**

Dieser Ordner enthält die folgenden zusätzlichen Dienstprogramme:

- Wireless Setup-Assistent
- Presto!<sup>®</sup> PageManager<sup>®</sup> Uninstaller
- **BRAdmin Light**

# **Treiber und Software installieren Schritt 2**

Folgen Sie der Installationsbeschreibung für das von Ihnen verwendete Betriebssystem und den verwendeten Anschluss. Die aktuellsten Treiber und Handbücher sowie Tipps und Hilfen für eventuell auftretende Probleme finden Sie im Brother Solutions Center, das Sie direkt aus dem Treiber oder über www.brother.de bzw. [http://solutions.brother.com/](http://solutions.brother.com) aufrufen können.

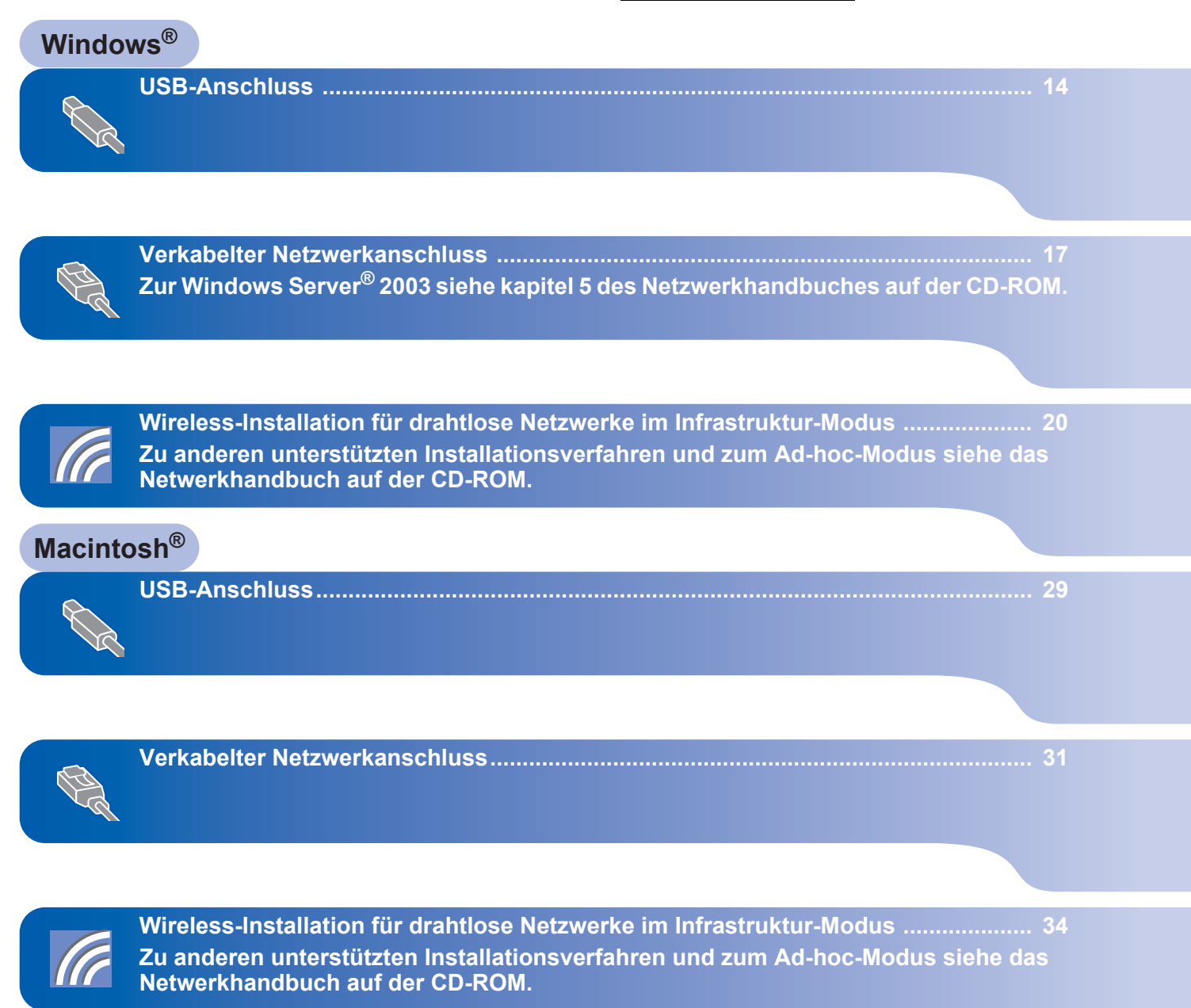

# <span id="page-15-1"></span><span id="page-15-0"></span>**<sup>1</sup> USB-Anschluss (für Windows® 2000 Professional/XP/ XP Professional x64 Edition/Windows Vista®)**

# **Wichtig**

**Vergewissern Sie sich, dass das Gerät wie in Schritt 1** *[Inbetriebnahme des Gerätes](#page-5-1)* **auf den Seiten 4 bis 11 beschrieben vorbereitet wurde.**

# **Hinweis**

- *Schließen Sie alle Anwendungen, bevor Sie die Installation der MFL-Pro Suite starten.*
- *Die mitgelieferte CD-ROM enthält ScanSoft™ PaperPort™ 11SE. Diese Anwendung unterstützt nur Windows® 2000 (SP4 oder höher), XP (SP2 oder höher), XP Professional x64 Edition und Windows Vista®. Führen Sie ein Update mit dem neusten Windows® Service Pack durch, bevor Sie die MFL-Pro Suite installieren.*
- **1** Schalten Sie das Gerät aus, ziehen Sie den Netzstecker und ziehen Sie das Datenkabel ab, falls Sie es schon angeschlossen haben.

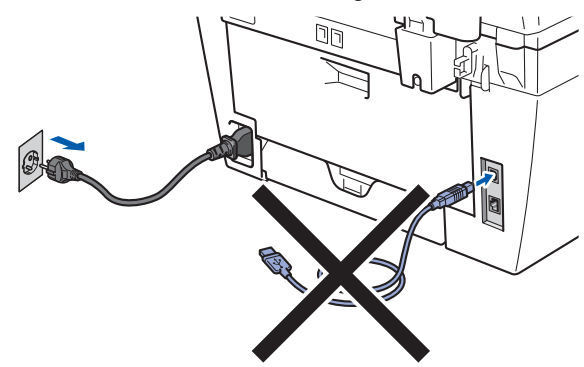

- **2 Schalten Sie den Computer ein. (Sie müssen** sich mit Administratorrechten anmelden.)
- 3 Legen Sie die mitgelieferte CD-ROM für Windows® in das CD-ROM-Laufwerk. Wenn das Dialogfeld zur Auswahl des Modells erscheint, wählen Sie Ihr Modell. Wenn das Dialogfeld zur Auswahl der Sprache erscheint, wählen Sie Ihre Sprache.

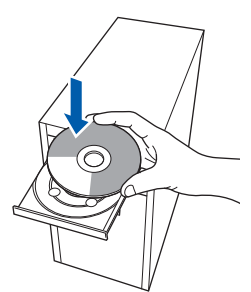

**4** Das Hauptmenü der CD-ROM erscheint. Klicken Sie auf **MFL-Pro Suite installieren**.

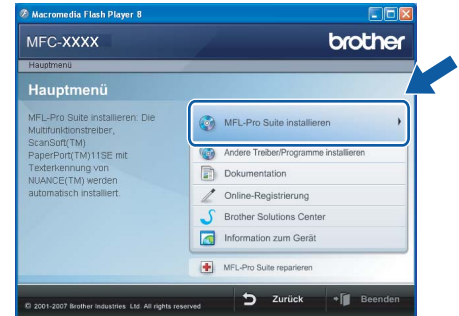

# **Hinweis**

- *Falls dieses Fenster nicht automatisch erscheint, führen Sie über den Windows®-Explorer das Programm start.exe im Hauptverzeichnis der Brother CD-ROM aus.*
- *Wenn unter Windows Vista® die Benutzerkontensteuerung angezeigt wird, klicken Sie auf Zulassen.*

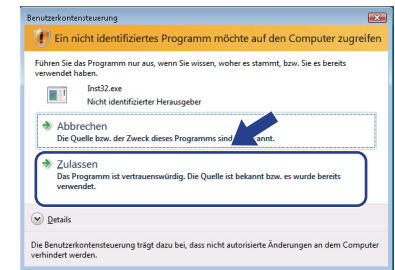

5 Wählen Sie **Lokaler Anschluss (USB)** und klicken Sie auf **Weiter**. Die Installation wird fortgesetzt.

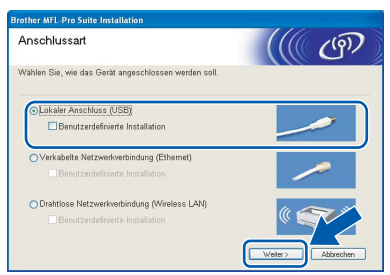

# **Hinweis**

*Wenn Sie den BR-Script-Druckertreiber installieren möchten, aktivieren Sie Benutzerdefinierte Installation und folgen Sie den Anweisungen auf dem Bildschirm. Wenn das Dialogfeld Features wählen erscheint, aktivieren Sie das Kontrollkästchen BRScript-Druckertreiber und folgen Sie weiter den Anweisungen auf dem Bildschirm.*

6 Nachdem Sie die Lizenzvereinbarung für ScanSoft™ PaperPort™ 11SE gelesen und akzeptiert haben, klicken Sie auf **Ja**.

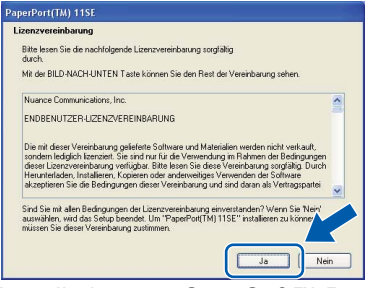

Die Installation von ScanSoft™ PaperPort™ 11SE wird nun automatisch gestartet. Danach beginnt die Installation der MFL-Pro Suite.

**7** Wenn die Lizenzvereinbarung für die Brother MFL-Pro Suite erscheint, klicken Sie auf **Ja**, wenn Sie die Vereinbarung akzeptieren.

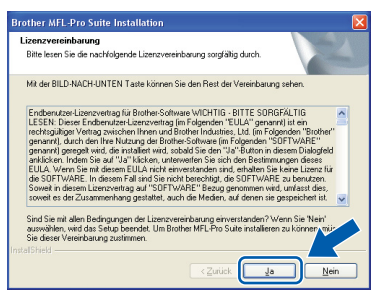

# **Hinweis**

*Wenn unter Windows Vista® der folgende Bildschirm erscheint, aktivieren Sie das Kontrollkästchen und klicken Sie auf Installieren, um die Installation vollständig abzuschließen.*

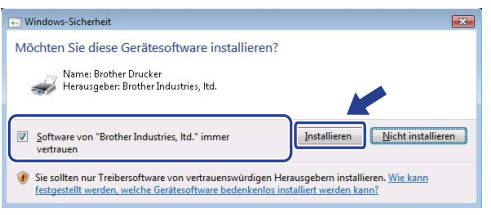

8 Wenn der folgende Bildschirm erscheint, schließen Sie das USB-Kabel zuerst am Computer und dann am Gerät an.

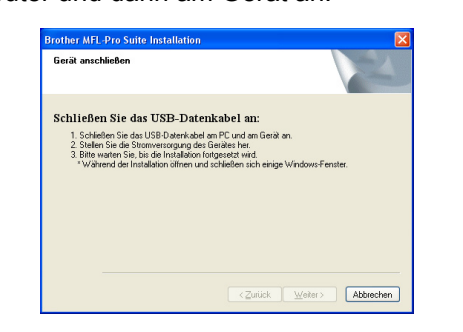

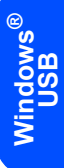

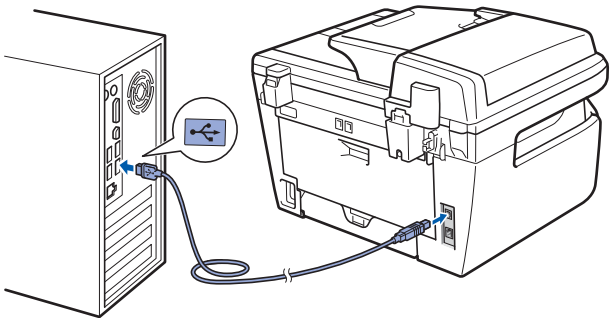

# **Nicht möglich**

**Schließen Sie das Gerät nicht am USB-Anschluss einer Tastatur oder an einem passiven USB-Hub an. Brother empfiehlt, das Gerät direkt an den Computer anzuschließen.**

9 Stecken Sie den Netzstecker in die Steckdose. Schalten Sie das Gerät mit dem Netzschalter ein.

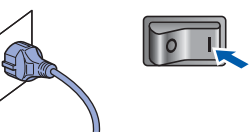

Die Installation der Brother-Treiber startet automatisch. **Die einzelnen Installationsbildschirme erscheinen nacheinander. Warten Sie ein wenig.**

# **Nicht möglich**

**Versuchen Sie auf KEINEM der Bildschirme, die Installation abzubrechen.**

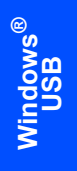

10 Wenn das Fenster zur Online-Registrierung erscheint, wählen Sie die gewünschte Option und folgen Sie den Anweisungen auf dem Bildschirm.

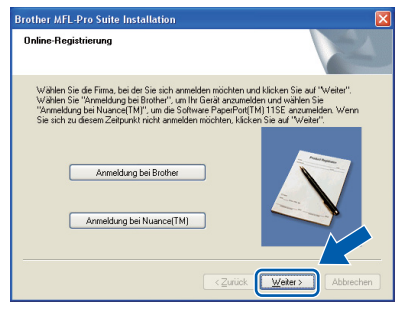

11 Klicken Sie auf **Fertig stellen**, um den Computer neu zu starten. (Nach dem Neustart müssen Sie sich mit Administratorrechten anmelden.)

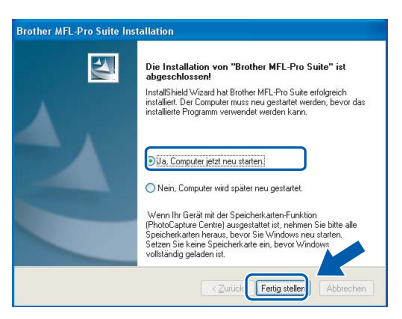

# **Hinweis**

- *• "XML Paper Specification"-Druckertreiber Der "XML Paper Specification"-Druckertreiber ist der am besten geeignete Treiber, um aus Anwendungen zu drucken, die das Dokumentenformat "XML Paper Specification" verwenden. Sie können den neuesten Treiber vom Brother Solutions Center [\(http://solutions.brother.com/\)](http://solutions.brother.com/) herunterladen.*
- *Nach dem Neustart wird automatisch die Installationsprüfung gestartet. Falls die Installationsprüfung einen Fehler zeigt, folgen Sie den Anweisungen auf dem Bildschirm oder lesen Sie die Online-Hilfe und FAQs unter Start/Alle Programme/Brother/MFC-XXXX. (XXXX steht für den Namen Ihres Modells.)*
	- **Die MFL-Pro Suite (inklusive der Brother Drucker- und Scannertreiber) ist nun installiert und die Installation ist nun abgeschlossen.**

16

OK!

# <span id="page-18-0"></span>**<sup>2</sup> Verkabelter Netzwerkanschluss (für Windows® 2000 Professional/XP/XP Professional x64 Edition/Windows Vista®)**

### **Wichtig**

**Vergewissern Sie sich, dass das Gerät wie in Schritt 1** *[Inbetriebnahme des Gerätes](#page-5-1)* **auf den Seiten 4 bis 11 beschrieben vorbereitet wurde.**

## **Hinweis**

*Die mitgelieferte CD-ROM enthält ScanSoft™ PaperPort™ 11SE. Diese Anwendung unterstützt nur Windows® 2000 (SP4 oder höher), XP (SP2 oder höher), XP Professional x64 Edition und Windows Vista®. Führen Sie ein Update mit dem neusten Windows® Service Pack durch, bevor Sie die MFL-Pro Suite installieren.*

- **1** Schalten Sie das Gerät aus und ziehen Sie den Netzstecker aus der Steckdose.
- **2** Schließen Sie das Netzwerkkabel zuerst am Gerät und dann in Ihrem Netzwerk an.

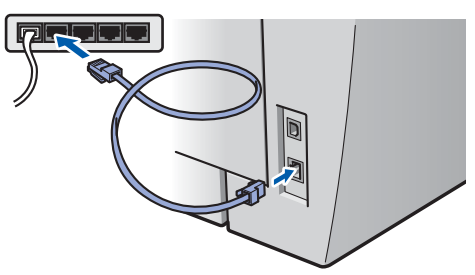

3 Stecken Sie den Netzstecker in die Steckdose. Schalten Sie das Gerät mit dem Netzschalter ein.

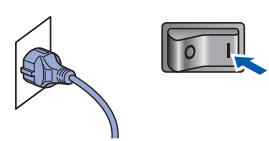

4 Schalten Sie den Computer ein. (Sie müssen sich mit Administratorrechten anmelden.) Schließen Sie alle Anwendungen, bevor Sie die Installation der MFL-Pro Suite starten.

# **Hinweis**

*Wenn Sie eine Personal Firewall verwenden, müssen Sie diese vor Beginn der Installation deaktivieren. Nach der Installation starten Sie dann die Firewall-Software neu.*

5 Legen Sie die mitgelieferte CD-ROM in das CD-ROM-Laufwerk. Wenn das Dialogfeld zur Auswahl des Modells erscheint, wählen Sie Ihr Modell. Wenn das Dialogfeld zur Auswahl der Sprache erscheint, wählen Sie Ihre Sprache.

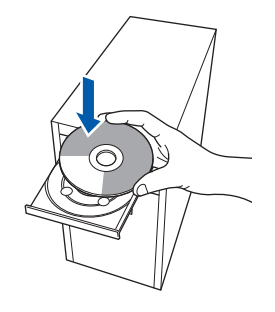

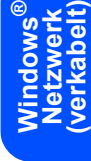

6 Das Hauptmenü der CD-ROM erscheint. Klicken Sie auf **MFL-Pro Suite installieren**.

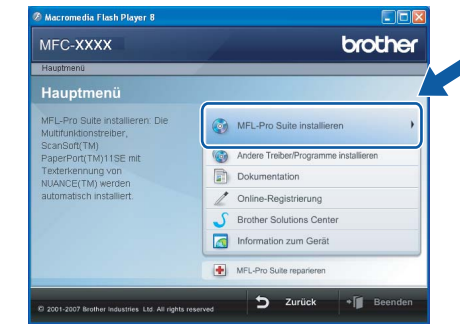

# **Hinweis**

- *Falls dieses Fenster nicht automatisch erscheint, führen Sie über den Windows®-Explorer das Programm start.exe im Hauptverzeichnis der Brother CD-ROM aus.*
- *Wenn unter Windows Vista® die Benutzerkontensteuerung angezeigt wird, klicken Sie auf Zulassen.*

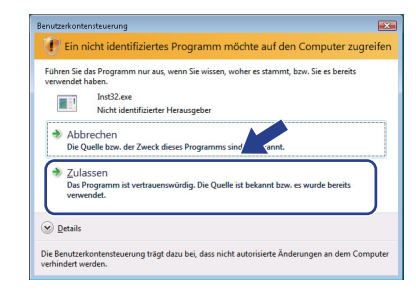

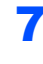

7 Wählen Sie **Verkabelte Netzwerkverbindung (Ethernet)** und klicken Sie dann auf **Weiter**.

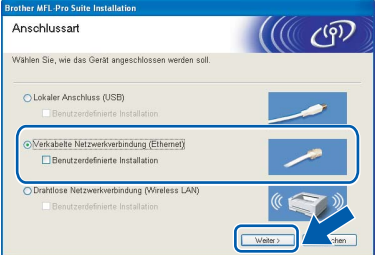

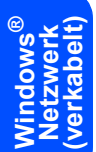

### **Hinweis**

*Wenn Sie den BR-Script-Druckertreiber installieren möchten, aktivieren Sie Benutzerdefinierte Installation und folgen Sie den Anweisungen auf dem Bildschirm. Wenn das Dialogfeld Features wählen erscheint, aktivieren Sie das Kontrollkästchen BRScript-Druckertreiber und folgen Sie weiter den Anweisungen auf dem Bildschirm.*

8 Nachdem Sie die Lizenzvereinbarung für ScanSoft™ PaperPort™ 11SE gelesen und akzeptiert haben, klicken Sie auf **Ja**.

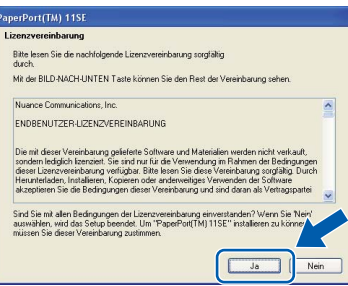

Die Installation von ScanSoft™ PaperPort™ 11SE wird nun automatisch gestartet. Danach beginnt die Installation der MFL-Pro Suite.

9 Wenn die Lizenzvereinbarung für die Brother MFL-Pro Suite erscheint, klicken Sie auf **Ja**, wenn Sie die Vereinbarung akzeptieren.

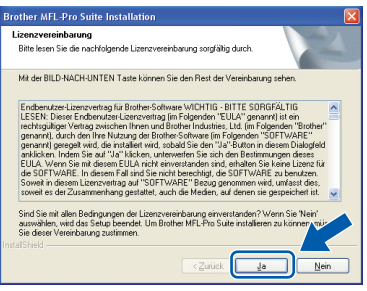

10 Für Windows® XP SP2/Windows Vista®: Wenn dieses Fenster erscheint, wählen Sie **Porteinstellungen der Firewall zum Herstellen der Netzwerkverbindung ändern und Installation fortsetzen.(empfohlen)** und klicken Sie auf **Weiter**.

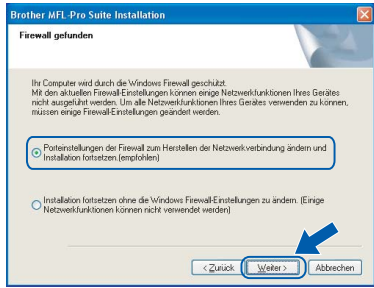

Wenn Sie nicht die Windows®-Firewall verwenden, lesen Sie im Handbuch Ihrer Software nach, wie Sie die folgenden Netzwerk-Ports hinzufügen können.

- Zum Scannen im Netzwerk fügen Sie den UDP-Port 54925 hinzu.
- Zum PC-Faxempfang im Netzwerk fügen Sie den UDP-Port 54926 hinzu.
- Wenn weiterhin Probleme mit der Netzwerkverbindung auftreten, fügen Sie den UDP-Port 137 hinzu.
- **1** Falls Ihr Gerät für das Netzwerk konfiguriert ist, wählen Sie es in der Liste aus und klicken Sie auf **Weiter**.

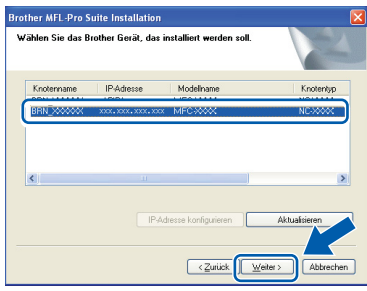

Falls für Ihr Gerät **APIPA** im Feld **IP-Adresse** angezeigt wird, klicken Sie auf **IP-Adresse konfigurieren** und geben Sie eine im Netzwerk gültige IP-Adresse für Ihr Gerät ein.

# **Hinweis**

- *Die IP-Adresse und den Knotennamen Ihres Gerätes können Sie der Netzwerk-Konfigurationsliste entnehmen. (Siehe [Netzwerk-Konfigurationsliste](#page-46-2)  [ausdrucken auf Seite 45](#page-46-2).)*
- *Falls Ihr Gerät noch nicht für das Netzwerk konfiguriert ist, erscheint die Meldung:*

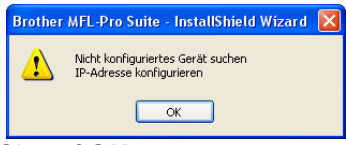

### *Klicken Sie auf OK.*

*Das Dialogfeld IP-Adresse konfigurieren erscheint. Geben Sie eine im Netzwerk gültige IP-Adresse für Ihr Gerät ein.*

12 Die Installation der Brother-Treiber startet automatisch. **Die einzelnen Installationsbildschirme erscheinen nacheinander. Warten Sie ein wenig.**

# **Nicht möglich**

**Versuchen Sie auf KEINEM der Bildschirme, die Installation abzubrechen.**

# **Hinweis**

*Wenn unter Windows Vista® der folgende Bildschirm erscheint, aktivieren Sie das Kontrollkästchen und klicken Sie auf Installieren, um die Installation vollständig abzuschließen.*

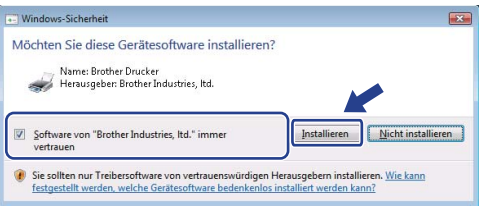

13 Wenn das Fenster zur Online-Registrierung erscheint, wählen Sie die gewünschte Option und folgen Sie den Anweisungen auf dem Bildschirm.

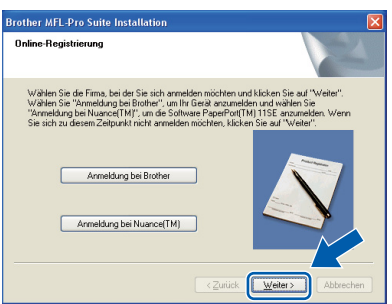

14 Klicken Sie auf **Fertig stellen**, um den Computer neu zu starten.

> (Nach dem Neustart müssen Sie sich mit Administratorrechten anmelden.)

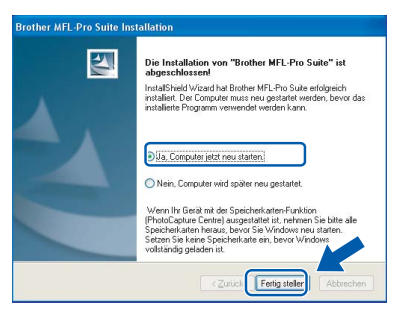

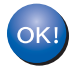

**Die MFL-Pro Suite ist nun installiert und die Installation ist abgeschlossen.**

# **Hinweis**

- *• "XML Paper Specification"-Druckertreiber Der "XML Paper Specification"-Druckertreiber ist der am besten geeignete Treiber, um aus Anwendungen zu drucken, die das Dokumentenformat "XML Paper Specification" verwenden. Sie können den neuesten Treiber vom Brother Solutions Center [\(http://solutions.brother.com/\)](http://solutions.brother.com/) herunterladen.*
- *Die MFL-Pro Suite enthält Drucker- und Scannertreiber für das Netzwerk, das Brother ControlCenter3 und ScanSoft™ PaperPort™ 11SE mit OCR.*

*ScanSoft™ PaperPort™ 11SE ist ein Dokumenten-Management-Programm zum Scannen und zur Ansicht von Dokumenten.*

*• Nach dem Neustart wird automatisch die Installationsprüfung gestartet. Falls die Installationsprüfung einen Fehler zeigt, folgen Sie den Anweisungen auf dem Bildschirm oder lesen Sie die Online-Hilfe und FAQs unter Start/Alle Programme/Brother/MFC-XXXX LAN. (XXXX steht für den Namen Ihres Modells.)*

# **Treiber und Software installieren Schritt 2 Windows®**

# <span id="page-21-0"></span>**<sup>3</sup> Wireless-Installation für drahtlose Netzwerke im Infrastruktur-Modus (für Windows® 2000 Professional/XP/XP Professional x64 Edition/Windows Vista®)**

# **Wireless-Gerät im Wireless-Netzwerk anschließen und Druckertreiber im Infrastruktur-Modus installieren**

Zunächst müssen Sie die Wireless-Netzwerkeinstellungen Ihres Gerätes für die Kommunikation mit dem Access Point (Router) konfigurieren. Danach haben Computer im Netzwerk Zugriff auf das Gerät. Um das Gerät mit einem dieser Computer nutzen zu können, muss auf diesem die MFL-Pro-Suite installiert sein. Die folgenden Schritte führen Sie durch die Wireless-Konfiguration und -Installation.

Zur Erzielung optimaler Ergebnisse beim alltäglichen Drucken von Dokumenten sollten Sie das Brother-Gerät möglichst nah am Access Point (Router) des Netzwerkes aufstellen und darauf achten, dass keine Hindernisse den Funkkontakt beeinträchtigen. Große Gegenstände und Wände zwischen den beiden Geräten sowie Funkstörungen durch andere elektronische Einrichtungen können die Geschwindigkeit der Datenübertragung beeinträchtigen.

Daher ist eine drahtlose Verbindung möglicherweise nicht die beste Methode zur Übertragung aller Dokumententypen und Anwendungen. Wenn Sie große Dateien wie Fotos oder mehrseitige Dokumente mit Text und großen Grafiken drucken, ist es überlegenswert, ein verkabeltes Ethernet-Netzwerk für einen schnelleren Datentransfer oder eine USB-Verbindung für die höchste Übertragungsgeschwindigkeit zu wählen.

Obwohl das MFC-Gerät sowohl in einem Wireless-Netzwerk als auch in einem verkabelten Netzwerk verwendet werden kann, können nicht beide Verbindungsmethoden gleichzeitig genutzt werden.

### **Wichtig**

**Im Folgenden werden zwei Verfahren zur Installation Ihres Brother-Gerätes in einem drahtlosen Netzwerk beschrieben. Beide Verfahren eignen sich für eine Netzwerkumgebung im Infrastruktur-Modus mit einem WLAN-Router oder Access Point, der DHCP zur Vergabe der IP-Adressen verwendet. Wenn Ihr WLAN-Router/Access Point SecureEasySetup™, Wi-Fi Protected Setup™ oder AOSS™ unterstützt, folgen Sie den Installationsanweisungen auf [Seite 25](#page-26-0)** *[Gerät mit SecureEasySetup™,Wi-Fi Protected](#page-26-0)  [Setup™ oder AOSS™ für ein Wireless-Netzwerk konfigurieren \(Konfiguration per Tastendruck\)](#page-26-0)***. Wenn Ihr WLAN-Router/Access Point nicht SecureEasySetup™, Wi-Fi Protected Setup™ oder AOSS™ unterstützt, folgen Sie den Installationsanweisungen auf [Seite 22](#page-23-0)** *[Wireless-Einrichtung über das Funktions](#page-23-0)[tastenfeld mit dem Setup-Assistenten im LAN-Menü](#page-23-0)***. Wenn Sie Ihr Gerät in einer anderen Wireless-Umgebung (Ad-hoc-Modus) betreiben möchten, finden Sie Informationen im Netzwerkhandbuch auf der CD-ROM.**

Sie können das Netzwerkhandbuch wie folgt ansehen:

- 1 Schalten Sie Ihren Computer ein. Legen Sie die Brother CD-ROM in das CD-ROM-Laufwerk ein.
- 2 Wenn das Dialogfeld zur Auswahl der Sprache erscheint, wählen Sie Ihre Sprache. Das Hauptmenü der CD-ROM erscheint.
- 3 Klicken Sie auf **Dokumentation**.
- 4 Klicken Sie auf **HTML-Dokumente**.
- 5 Klicken Sie auf **NETZWERKHANDBUCH**.

# **Hinweis**

- *Wenn Sie das Gerät in Ihrem Netzwerk anschließen möchten, sollten Sie sich vor der Installation an Ihren Systemadministrator wenden.*
- *Wenn Sie eine Personal Firewall verwenden (z. B. die Windows®-Firewall), müssen Sie diese deaktivieren. Vergewissern Sie sich nach der Installation, dass Sie drucken können, und starten Sie dann die Firewall-Software neu.*

### **Überprüfen Sie Ihre Netzwerkumgebung**

Je nach Netzwerkumgebung verläuft die Einrichtung unterschiedlich.

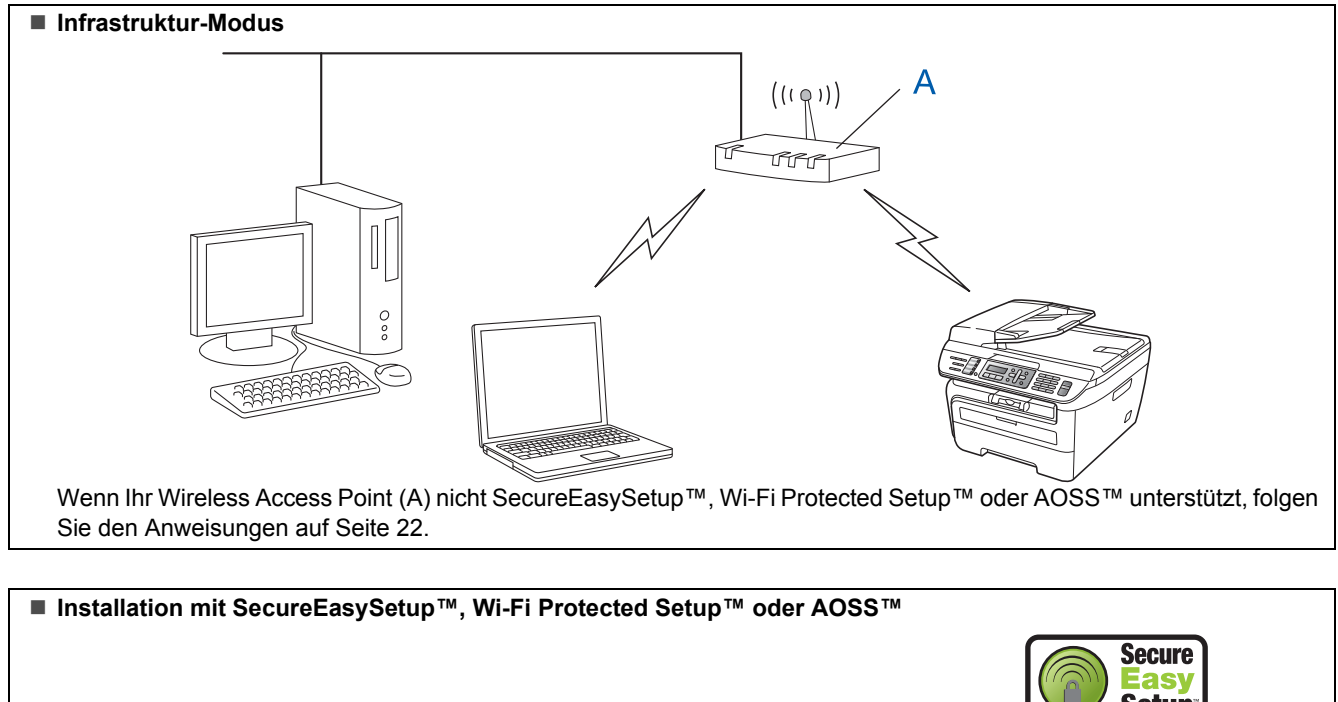

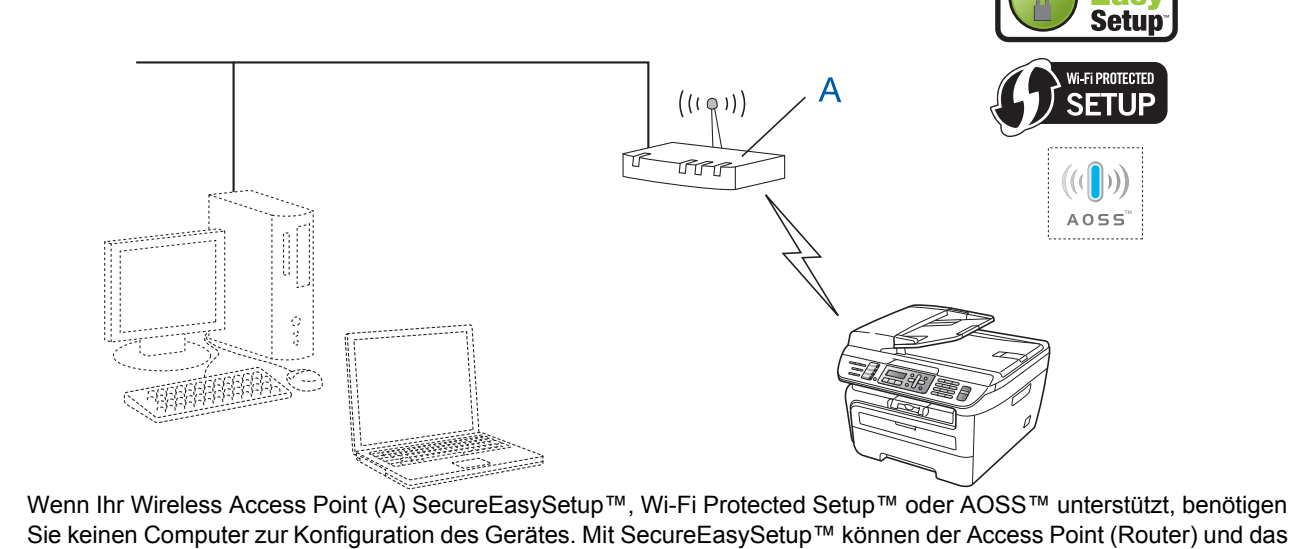

Sie keinen Computer zur Konfiguration des Gerätes. Mit SecureEasySetup™ können der Access Point (Router) und das Gerät Verbindungsparameter automatisch aushandeln. Lesen Sie hierzu die Anweisungen ab [Seite 25.](#page-26-0)

### **Gerät mit dem PIN-Verfahren des Wi-Fi Protected Setup™ konfigurieren**

Wenn Ihr Wireless Access Point (A) Wi-Fi Protected Setup™ unterstützt, können Sie auch das PIN-Verfahren des Wi-Fi Protected Setup™ zur Konfiguration benutzen. Weitere Informationen finden Sie im Netzwerkhandbuch auf der CD-ROM.

# **Treiber und Software installieren Schritt 2 Windows®**

# <span id="page-23-0"></span>**Wireless-Einrichtung über das Funktionstastenfeld mit dem Setup-Assistenten im LAN-Menü**

### **Wichtig**

### **Vergewissern Sie sich, dass das Gerät wie in Schritt 1** *[Inbetriebnahme des Gerätes](#page-5-1)* **auf den Seiten 4 bis 11 beschrieben vorbereitet wurde.**

Das hier beschriebene Verfahren installiert Ihr Brother-Gerät in einer für den Heimbereich und kleinere Büros typischen Wireless-Netzwerkumgebung im Infrastruktur-Modus mit einem WLAN-Router oder Access Point, der DHCP zur Vergabe der IP-Adressen verwendet.

Wenn Sie Ihr Gerät in einer anderen Wireless-Umgebung betreiben möchten, finden Sie detaillierte Informationen im Netzwerkhandbuch auf der CD-ROM. Sie können das Netzwerkhandbuch wie folgt ansehen:

- 1 Schalten Sie Ihren PC ein. Legen Sie die mitgelieferte Brother CD-ROM für Windows® in das CD-ROM-Laufwerk ein.
- 2 Wenn das Dialogfeld zur Auswahl der Sprache erscheint, wählen Sie Ihre Sprache. Das Hauptmenü der CD-ROM erscheint.
- 3 Klicken Sie auf **Dokumentation**.
- 4 Klicken Sie auf **HTML-Dokumente**.
- 5 Klicken Sie auf **Netzwerkhandbuch**.

# **Hinweis**

*Falls dieses Fenster nicht automatisch erscheint, führen Sie über den Windows®-Explorer das Programm setup.exe im Hauptverzeichnis der CD-ROM aus.*

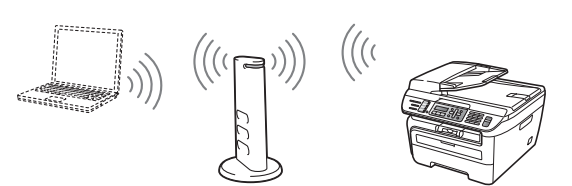

**Bevor Sie beginnen, sollten Sie die Wireless-Netzwerkeinstellungen kennen.**

<span id="page-23-1"></span>1 Notieren Sie die Wireless-Netzwerkeinstellungen Ihres Access Points oder WLAN-Routers. **SSID** (Service Set ID oder Netzwerkname)

> \_\_\_\_\_\_\_\_\_\_\_\_\_\_\_\_\_\_\_\_\_\_\_\_\_ **WEP-Key** (soweit erforderlich) \_\_\_\_\_\_\_\_\_\_\_\_\_\_\_\_\_\_\_\_\_\_\_\_\_

> \_\_\_\_\_\_\_\_\_\_\_\_\_\_\_\_\_\_\_\_\_\_\_\_\_

\_\_\_\_\_\_\_\_\_\_\_\_\_\_\_\_\_\_\_\_\_\_\_\_\_

\_\_\_\_\_\_\_\_\_\_\_\_\_\_\_\_\_\_\_\_\_\_\_\_\_

\_\_\_\_\_\_\_\_\_\_\_\_\_\_\_\_\_\_\_\_\_\_\_\_\_

**WPA-PSK-Kennwort** (soweit erforderlich)

**Verschlüsselung** (TKIP oder AES)

**LEAP-Benutzername** (soweit erforderlich)

### **LEAP-Kennwort**

*Der WEP-Key wird für 64- oder 128-Bit-verschlüsselte Netzwerke verwendet und kann sowohl Ziffern als auch Buchstaben enthalten. Genauere Informationen finden Sie in der Dokumentation Ihres Access Points oder WLAN-Routers. Der WEP-Key ist ein 64- oder 128-Bit-Wert, der im ASCII- oder HEXADEZIMAL-Format einzugeben ist.*

### *Zum Beispiel:*

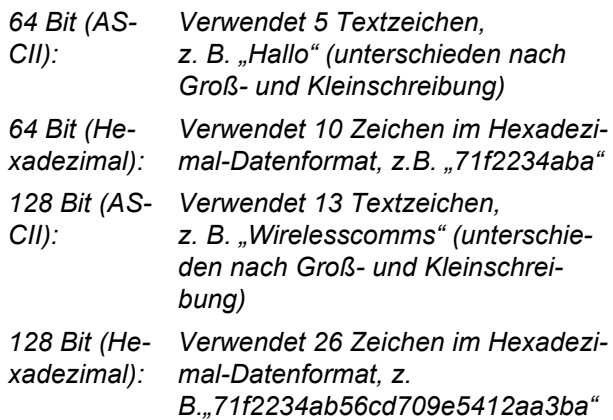

WPA-PSK (Protected Access Pre-Shared Key) ermöglicht es Ihrem Brother Wireless-Gerät, Verbindung zu Access Points aufzunehmen, die TKIP- und AES-Verschlüsselung verwenden. WPA-PSK verwendet einen gemeinsamen Schlüssel (PSK) von mehr als 8 und maximal 63 Zeichen Länge.

Das Cisco® LEAP wurde von Cisco Systems Inc. entwickelt und nutzt zum Authentifizieren eine Benutzer-ID sowie ein Kennwort. Die von LEAP genutzte Benutzer-ID hat eine Länge von maximal 63 Zeichen und das Kennwort hat eine Länge von maximal 31 Zeichen. Siehe *Kapitel 3 im Netzwerkhandbuch auf der CD-ROM*.

**Windows**

**Netzwerk (wireless)**

**®**

2 Stecken Sie den Netzstecker in die Steckdose. Schalten Sie das Gerät mit dem Netzschalter ein.

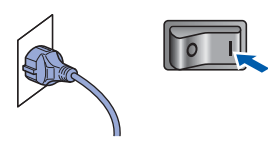

# **Nicht möglich**

**Wenn Sie die Wireless-Einstellungen des Gerätes vorher schon einmal konfiguriert haben, müssen Sie erst die Netzwerkeinstellungen (LAN) zurücksetzen, bevor Sie die Wireless-Einstellungen erneut konfigurieren können. Drücken Sie Menü, 5, 2, 6 (oder Menü, 5, 0, 1) und dann 1 zur Bestätigung.**

<span id="page-24-3"></span>

3 Drücken Sie an Ihrem Gerät **Menü**, **5**, **2**, **2**.

WLAN aktiv ? 1.Ein 2.Aus

Drücken Sie **1**, um Ein zu wählen. Der LAN-Anschluss (verkabelt) wird durch diese Einstellung inaktiv.

**4** Das Gerät sucht nach Ihrem Netzwerk und zeigt eine Liste der verfügbaren SSIDs an. Darunter sollte die SSID sein, die Sie zuvor notiert haben. Wenn das Gerät mehr als ein Wireless-

> Netzwerk findet, wählen Sie mit  $\uparrow$  oder  $\downarrow$  das gewünschte Netzwerk und drücken Sie dann

**OK**. Gehen Sie zu Schritt **[8](#page-24-0)**.

 $\overline{\blacktriangle\blacktriangledown}$  oder OK Vertrieb

# **Hinweis**

*Es dauert einige Sekunden, bis die Liste der verfügbaren SSIDs angezeigt wird.*

Wenn der Access Point so eingestellt ist, dass er keine SSID sendet, müssen Sie die SSID manuell hinzufügen. Gehen Sie zu Schritt **[5](#page-24-1)**.

<span id="page-24-1"></span> $\overline{\textbf{5}}$  Wählen Sie <Neue SSID> mit  $\textbf{A}$  oder  $\textbf{I}$  und drücken Sie **OK**. Gehen Sie zu Schritt **[6](#page-24-2)**.

> SSID wählen&EING <Neue SSID>

<span id="page-24-2"></span>6 Geben Sie eine neue SSID ein und drücken Sie **OK**. Informationen zur Texteingabe finden Sie unter *Texteingabe* [auf Seite 46](#page-47-0).

# SSID:

**7** Drücken Sie oder , um Infrastruktur zu wählen. Drücken Sie dann **OK**.

> Modusauswahl Infrastruktur

<span id="page-24-0"></span>8 Wählen Sie mit a oder und OK eine der unten genannten Optionen: Wenn Ihr Netzwerk für Authentifizierung und Verschlüsselung konfiguriert ist, müssen Ihre am Gerät vorgenommenen Einstellungen mit denen des Netzwerkes übereinstimmen.

> **Keine Authentifizierung oder Verschlüsselung:** Wählen Sie Open System, drücken Sie **OK**, wählen Sie Keine als Verschlüsselung und drücken Sie dann **OK**. Drücken Sie **1**, um die Einstellungen zu übernehmen. Gehen Sie zu Schritt **[12](#page-25-0)**.

**Keine Authentifizierung mit WEP-Verschlüsselung:** Wählen Sie Open System,

drücken Sie OK, wählen Sie dann mit <sup>1</sup> oder

 die Einstellung WEP als Verschlüsselung und drücken Sie **OK**. Gehen Sie dann zu Schritt **[9](#page-25-1)**.

**Authentifizierung mit WEP-Verschlüsselung:** Wählen Sie Shared Key und drücken Sie **OK**. Gehen Sie zu Schritt **[9](#page-25-1)**.

**Authentifizierung mit WPA-PSK (TKIP- oder AES-Verschlüsselung):** Wählen Sie WPA/WPA2-PSK und drücken Sie **OK**. Gehen Sie zu Schritt **[10](#page-25-2)**.

**Authentifizierung mit LEAP:** Wählen Sie LEAP und drücken Sie **OK**. Gehen Sie zu Schritt **[11](#page-25-3)**.

# **Treiber und Software installieren Schritt 2 Windows®**

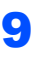

<span id="page-25-1"></span>9 Wählen Sie die erforderliche Schlüsselnummer und drücken Sie **OK**.

> WEP Key Key 1:

Geben Sie über die Zifferntasten den in Schritt [1](#page-23-1) notierten WEP-Key ein. Mit den Tasten und **bei können Sie den Cursor bewegen. Um** z. B. den Buchstaben a einzugeben, drücken Sie einmal die Zifferntaste **2**. Um die Ziffer 3 einzugeben, drücken Sie die Taste **3** siebenmal.

Die Zeichen erscheinen in folgender Reihenfolge: Kleinbuchstaben, Großbuchstaben, Ziffern.

Drücken Sie **OK**, wenn Sie alle Zeichen eingegeben haben. Drücken Sie **1**, um die Einstellungen zu übernehmen. Gehen Sie zu Schritt **[12](#page-25-0)**.

**Die meisten Access Points und Router können mehr als einen Schlüssel speichern, es wird jedoch jeweils nur ein Schlüssel zur Authentifizierung und Verschlüsselung benutzt.**

<span id="page-25-2"></span>10 Drücken Sie  $\boxed{\phantom{1}}$  oder  $\boxed{\phantom{1}}$ , um TKIP oder AES als Verschlüsselung zu wählen und drücken Sie **OK**.

Geben Sie über die Zifferntasten das in Schritt **[1](#page-23-1)** notierte WPA-PSK-Kennwort ein. Mit den Tasten (and all all absolute Nonnen Sie den Cursor bewegen. Um z. B. den Buchstaben a einzugeben, drücken Sie einmal die Zifferntaste **2**. Um die Ziffer 3 einzugeben, drücken Sie die Taste **3** siebenmal.

Drücken Sie **OK**, wenn Sie alle Zeichen eingegeben haben. Drücken Sie **1**, um die Einstellungen zu übernehmen. Gehen Sie zu Schritt **[12](#page-25-0)**.

<span id="page-25-3"></span>11 Geben Sie den Benutzernamen ein und drü-

cken Sie OK. Mit den Tasten  $\blacksquare$  und  $\blacksquare$ können Sie den Cursor nach links und nach rechts bewegen. Um z. B. den Buchstaben a einzugeben, drücken Sie einmal die Zifferntaste **2**.

Geben Sie das Kennwort ein und drücken Sie dann **OK**. Drücken Sie **1**, um die Einstellungen zu übernehmen. Gehen Sie zu Schritt **[12](#page-25-0)**. (Verwenden Sie die Tabelle unter *[Texteingabe](#page-47-0)* [auf Seite 46.](#page-47-0))

<span id="page-25-0"></span>12 Das Gerät versucht nun, mit den von Ihnen eingegebenen Informationen eine Verbindung zu Ihrem Wireless-Netzwerk herzustellen. Bei Erfolg erscheint im Display kurz die Anzeige Verbunden.

> Verbindungsfehl. wird angezeigt, wenn der MFC/DCP-Server keine erfolgreiche Verbindung zu Ihrem Router oder Access-Point hergestellt hat. Versuchen Sie es noch einmal ab Schritt **[3](#page-24-3)**. Wenn dieselbe Meldung wieder erscheint, setzen Sie den MFC/DCP-Server auf die Werkseinstellungen zurück und versuchen Sie es dann noch einmal. (Siehe *[Netz](#page-46-1)[werkeinstellungen auf die werkseitigen](#page-46-1)  [Einstellungen zurücksetzen](#page-46-1)* auf Seite 45.)

13 Das Gerät bezieht automatisch die richtige TCP/IP-Adresse vom Access Point (Router), sofern DHCP aktiviert ist. (Normalerweise ist DHCP an den meisten Access Points und WLAN-Routern werkseitig aktiviert.)

> *Ist an Ihrem Access Point kein DHCP aktiviert, müssen Sie IP-Adresse, Subnetzmaske und Gateway des Gerätes manuell an Ihr Netzwerk anpassen. Einzelheiten hierzu finden Sie im Netzwerkhandbuch.*

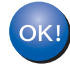

**Das Wireless-Setup ist jetzt abgeschlossen. Zur Installation der MFL-Pro Suite fahren Sie mit Schritt [7](#page-27-0) auf [Seite 26](#page-27-0) fort.**

# **Hinweis**

*Die mitgelieferte CD-ROM enthält ScanSoft™ PaperPort™ 11SE. Diese Anwendung unterstützt nur Windows® 2000 (SP4 oder höher), XP (SP2 oder höher), XP Professional x64 Edition und Windows Vista®. Führen Sie ein Update mit dem neusten Windows® Service Pack durch, bevor Sie die MFL-Pro Suite installieren.*

# <span id="page-26-0"></span>**Gerät mit SecureEasySetup™,Wi-Fi Protected Setup™ oder AOSS™ für ein Wireless-Netzwerk konfigurieren (Konfiguration per Tastendruck)**

Wenn Ihr Wireless Access Point SecureEasySe-tup™, Wi-Fi Protected Setup™ (PBC <sup>[1](#page-26-1)</sup>) oder AOSS™ unterstützt, benötigen Sie keinen Computer zur Konfiguration des Gerätes. Durch Drücken der entsprechenden Taste am WLAN-Router oder Access Point können Sie sowohl das Wireless-Netzwerk einrichten als auch die Sicherheitseinstellungen vornehmen. Informationen zur Konfiguration per Tastendruck finden Sie im Benutzerhandbuch Ihres WLAN-Routers oder Access Points. Wenn Ihr WLAN-Router oder Access Point kein SecureEasySetup™, Wi-Fi Protected Setup™ oder AOSS™ unterstützt, lesen Sie die Installationsanweisungen auf [Seite 22](#page-23-0).

<span id="page-26-1"></span><sup>1</sup> Push Button Configuration (Konfiguration per Tastendruck)

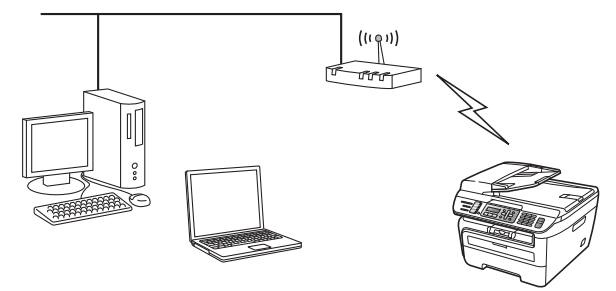

# **Hinweis**

*Router und Access Points, die SecureEasySetup™, Wi-Fi Protected Setup™ oder AOSS™ unterstützen, tragen das entsprechende, unten gezeigte Symbol:*

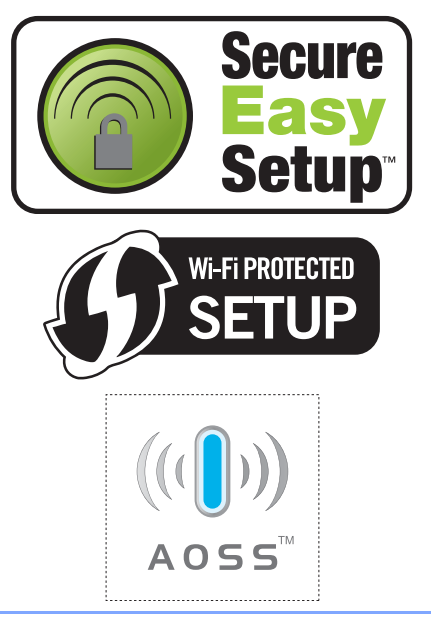

1 Stecken Sie den Netzstecker in die Steckdose. Schalten Sie das Gerät mit dem Netzschalter ein.

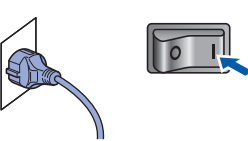

# **Nicht möglich**

**Wenn Sie die Wireless-Einstellungen des Gerätes zuvor bereits konfiguriert haben, müssen Sie erst die Netzwerkeinstellungen (LAN) zurücksetzen, bevor Sie die Wireless-Einstellungen erneut konfigurieren können. Drücken Sie Menü, 5, 2, 6 (oder Menü, 5, 0, 1) und drücken Sie dann 1 zur Bestätigung.**

- 2 Stellen Sie Ihr Brother-Gerät dicht an den SecureEasySetup™-, Wi-Fi Protected Setup™ oder AOSS™-Router oder -Access Point.
- 3 Drücken Sie die SecureEasySetup™-, Wi-Fi Protected Setup™- oder AOSS™-Taste an Ihrem WLAN-Router oder Access Point. Lesen Sie das Handbuch Ihres WLAN-Routers oder Access Points für weitere Informationen.
- <span id="page-26-2"></span>4 Drücken Sie **Menü**, **5**, **2**, **3** am Funktionstastenfeld des Brother-Gerätes.

WLAN aktiv ? 1.Ein 2.Aus

Drücken Sie **1**, um Ein zu wählen. Der LAN-Anschluss (verkabelt) wird durch diese Einstellung inaktiv.

Mit dieser Funktion wird automatisch ermittelt, welches Verfahren (SecureEasySetup™, Wi-Fi Protected Setup™ oder AOSS™) Ihr Access Point für die Konfiguration des Gerätes verwendet.

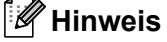

*Falls Ihr Wireless-Access Point Wi-Fi Protected Setup™ (PIN-Verfahren) unterstützt und wenn Sie zur Konfiguration das PIN-Verfahren (Personal Identification Number) verwenden möchten, lesen Sie das Netzwerkhandbuch auf der CD-ROM.*

5 Das Gerät sucht 2 Minuten nach einem Access Point, der SecureEasySetup™, Wi-Fi Protected Setup™ oder AOSS™ unterstützt.

## WLAN einstellen

**6** Wenn das Display Verbunden zeigt, hat das Gerät erfolgreich eine Verbindung zu Ihrem Router oder Access-Point hergestellt. Sie können Ihr Gerät nun im Wireless-Netzwerk verwenden.

> Wenn das Display WLAN einstellen. SES verbinden (WPS verbinden oder AOSS verbinden) und anschließend Verbindungsfehl. zeigt, hat das Gerät keine erfolgreiche Verbindung zu Ihrem Router oder Access-Point hergestellt. Versuchen Sie es noch einmal ab Schritt [4](#page-26-2). Wenn dieselbe Meldung wieder erscheint, setzen Sie das Gerät auf die Werkseinstellungen zurück und versuchen Sie es dann noch einmal. Zum Zurücksetzen auf die Werkseinstellungen siehe *[Netzwerkeinstellungen auf die werkseitigen](#page-46-1)  [Einstellungen zurücksetzen](#page-46-1)* auf Seite 45.

Wenn das Display WLAN einstellen, dann Verbindungsfehl. oder

Ungültiger Modus zeigt, wurde ein Sitzungskonflikt oder ein Verbindungsfehler festgestellt (siehe Hinweis unten.) Das Gerät hat mehr als zwei Router oder Access Points in Ihrem Netzwerk ermittelt, die SecureEasySetup™, Wi-Fi Protected Setup™ oder den AOSS™ verwenden. Stellen Sie sicher, dass nur an einem Router oder Access Point SecureEasySetup™, Wi-Fi Protected Setup™ oder AOSS™ aktiviert ist und beginnen Sie erneut bei Schritt [4](#page-26-2).

# **Hinweis**

*Displayanzeigen bei Verwendung des SES/WPS/AOSS-Menüs*

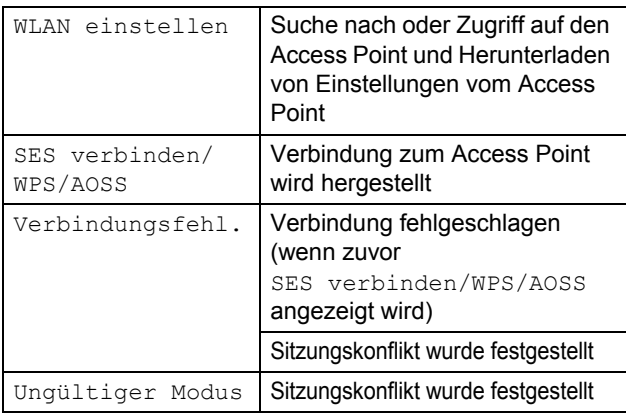

**Das Wireless-Setup ist jetzt abgeschlossen. Zur Installation der MFL-Pro Suite fahren Sie mit Schritt [7](#page-27-0) fort.**

<span id="page-27-0"></span>**7** Schalten Sie den Computer ein. (Sie müssen sich mit Administratorrechten anmelden.) Schließen Sie alle Anwendungen, bevor Sie die Installation der MFL-Pro Suite starten.

# **Hinweis**

*Wenn Sie eine Personal Firewall verwenden, müssen Sie diese vor Beginn der Installation deaktivieren. Nach der Installation starten Sie dann die Firewall-Software neu.*

8 Legen Sie die mitgelieferte CD-ROM in das CD-ROM-Laufwerk. Wenn das Dialogfeld zur Auswahl des Modells erscheint, wählen Sie Ihr Modell. Wenn das Dialogfeld zur Auswahl der Sprache erscheint, wählen Sie Ihre Sprache.

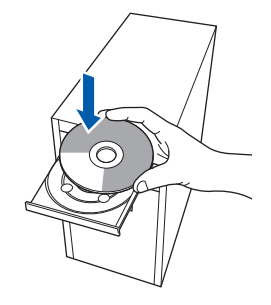

9 Das Hauptmenü der CD-ROM erscheint. Klicken Sie auf **MFL-Pro Suite installieren**.

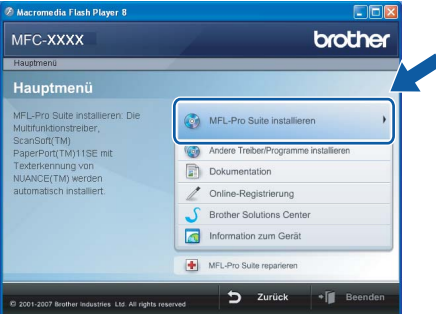

# **Hinweis**

- *Falls dieses Fenster nicht automatisch erscheint, führen Sie über den Windows®-Explorer das Programm start.exe im Hauptverzeichnis der Brother CD-ROM aus.*
- *• Wenn unter Windows Vista® die Benutzerkontensteuerung angezeigt wird, klicken Sie auf Zulassen.*

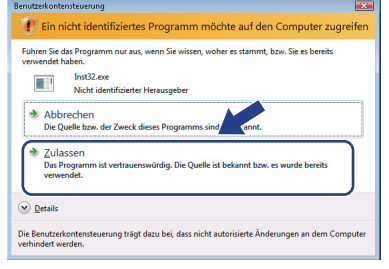

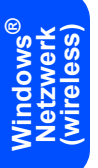

 $\overline{\alpha}$ 

10 Wählen Sie **Drahtlose Netzwerkverbindung (Wireless LAN)** und klicken Sie dann auf **Weiter**.

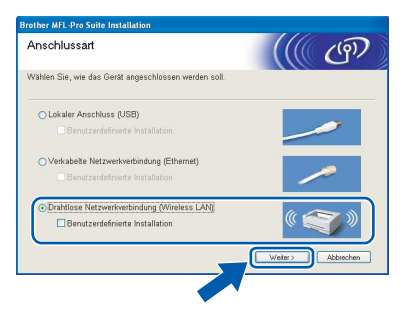

# **Hinweis**

*Wenn Sie den BR-Script-Druckertreiber installieren möchten, aktivieren Sie Benutzerdefinierte Installation und folgen Sie den Anweisungen auf dem Bildschirm. Wenn das Dialogfeld Features wählen erscheint, aktivieren Sie das Kontrollkästchen BRScript-Druckertreiber und folgen Sie weiter den Anweisungen auf dem Bildschirm.*

11 Aktivieren Sie das Kontrollkästchen **Überprüft und bestätigt** und klicken Sie auf **Weiter**.

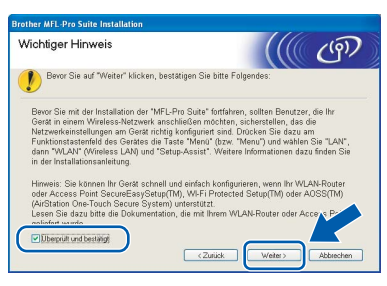

12 Nachdem Sie die Lizenzvereinbarung für ScanSoft™ PaperPort™ 11SE gelesen und akzeptiert haben, klicken Sie auf **Ja**.

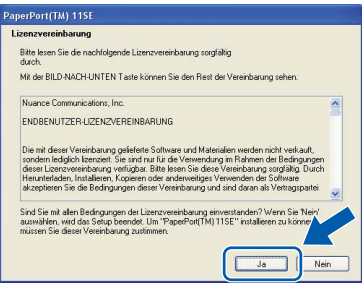

Die Installation von ScanSoft™ PaperPort™ 11SE wird nun automatisch gestartet. Danach beginnt die Installation der MFL-Pro Suite.

13 Wenn die Lizenzvereinbarung für die Brother MFL-Pro Suite erscheint, klicken Sie auf **Ja**, wenn Sie die Vereinbarung akzeptieren.

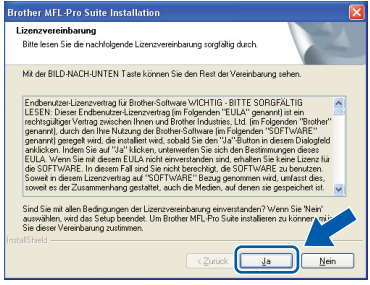

14 Für Windows<sup>®</sup> XP SP2/XP Professional x64 Edition/Windows Vista®: Wenn dieses Fenster erscheint, wählen Sie **Porteinstellungen der Firewall zum Herstellen der Netzwerkverbindung ändern und Installation fortsetzen.(empfohlen)** und klicken Sie auf **Weiter**.

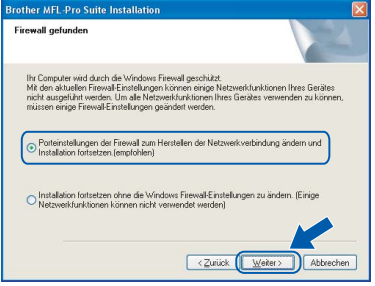

Wenn Sie nicht die Windows®-Firewall verwenden, lesen Sie im Handbuch Ihrer Software nach, wie Sie die folgenden Netzwerk-Ports hinzufügen können.

- Zum Scannen im Netzwerk fügen Sie den UDP-Port 54925 hinzu.
- Zum PC-Faxempfang im Netzwerk fügen Sie den UDP-Port 54926 hinzu.
- Wenn weiterhin Probleme mit der Netzwerkverbindung auftreten, fügen Sie den UDP-Port 137 hinzu.

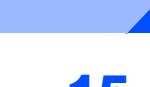

**15** Falls Ihr Gerät für das Netzwerk konfiguriert ist, wählen Sie es in der Liste aus und klicken Sie auf **Weiter**.

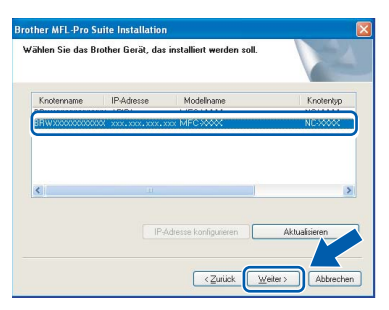

Falls für Ihr Gerät **APIPA** im Feld **IP-Adresse** angezeigt wird, klicken Sie auf **IP-Adresse konfigurieren** und geben Sie eine im Netzwerk gültige **IP-Adresse** für Ihr Gerät ein.

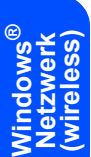

# **Hinweis**

- *Die IP-Adresse und den Knotennamen Ihres Gerätes können Sie der Netzwerk-Konfigurationsliste entnehmen. (Siehe [Netzwerk-Konfigurationsliste](#page-46-2)  [ausdrucken auf Seite 45](#page-46-2).)*
- *Falls Ihr Gerät noch nicht für das Netzwerk konfiguriert ist, erscheint die Meldung:*

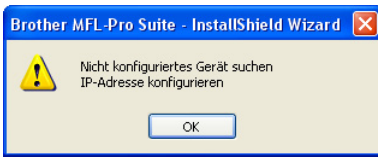

### *Klicken Sie auf OK.*

*Das Dialogfeld IP-Adresse konfigurieren erscheint. Geben Sie eine im Netzwerk gültige IP-Adresse für Ihr Gerät ein.*

16 Die Installation der Brother-Treiber startet automatisch. **Die einzelnen Installationsbildschirme erscheinen nacheinander. Warten Sie ein wenig.**

## **Nicht möglich**

**Versuchen Sie auf KEINEM der Bildschirme, die Installation abzubrechen.**

# **Hinweis**

*Wenn unter Windows Vista® der folgende Bildschirm erscheint, aktivieren Sie das Kontrollkästchen und klicken Sie auf Installieren.*

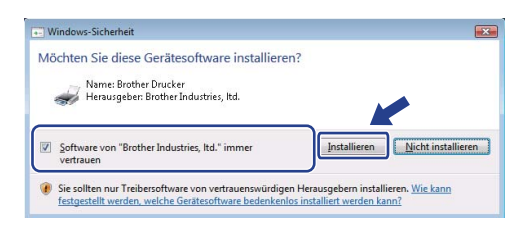

17 Wenn das Fenster zur Online-Registrierung erscheint, wählen Sie die gewünschte Option und folgen Sie den Anweisungen auf dem Bildschirm. Wenn Sie die Online-Registrierung beendet haben, schließen Sie Ihren Webbrowser, um zu diesem Fenster zurückzukehren. Klicken Sie dann auf **Weiter**.

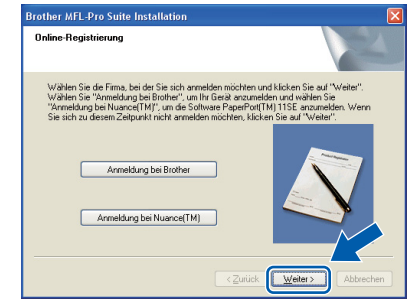

18 Klicken Sie auf **Fertig stellen**, um den Computer neu zu starten.

(Sie müssen sich mit Admistratorrechten anmelden.)

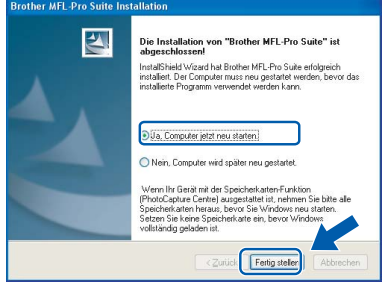

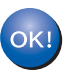

**Die MFL-Pro Suite ist nun installiert und die Installation ist abgeschlossen.**

# **Hinweis**

- *• "XML Paper Specification"-Druckertreiber Der "XML Paper Specification"-Druckertreiber ist der am besten geeignete Treiber, um aus Anwendungen zu drucken, die das Dokumentenformat "XML Paper Specification" verwenden. Sie können den neuesten Treiber vom Brother Solutions Center ([http://solutions.brother.com/\)](http://solutions.brother.com/) herunterladen.*
- *Die MFL-Pro Suite enthält Drucker- und Scannertreiber für das Netzwerk, das Brother ControlCenter3 und die Anwendung ScanSoft™ PaperPort™ 11SE. ScanSoft™ PaperPort™ 11SE ist ein Dokumen-*

*ten-Management-Programm zum Scannen und zur Ansicht von Dokumenten.*

*• Nach dem Neustart wird automatisch die Installationsprüfung gestartet. Falls die Installationsprüfung einen Fehler zeigt, folgen Sie den Anweisungen auf dem Bildschirm oder lesen Sie die Online-Hilfe und FAQs unter Start/Alle Programme/Brother/MFC-XXXX LAN. (XXXX steht für den Namen Ihres Modells.)*

# <span id="page-30-0"></span>**<sup>4</sup> USB-Anschluss**

# <span id="page-30-1"></span>**Für Mac OS® X 10.2.4 oder höher**

### **Wichtig**

**Vergewissern Sie sich, dass das Gerät wie in Schritt 1** *[Inbetriebnahme des Gerätes](#page-5-1)* **auf den Seiten 4 bis 11 beschrieben vorbereitet wurde.**

## **Hinweis**

*Wenn Sie Mac OS® X 10.2.0 bis 10.2.3 benutzen, sollten Sie Ihr System auf Mac OS® X 10.2.4 oder höher aktualisieren. (Neueste Informationen zu Mac OS® X finden Sie unter <http://solutions.brother.com/>.)*

**1** Stecken Sie den Netzstecker in die Steckdose. Schalten Sie das Gerät mit dem Netzschalter ein.

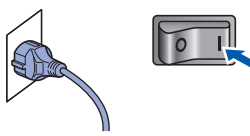

**2** Schließen Sie das USB-Kabel zuerst am Macintosh® und dann am Gerät an.

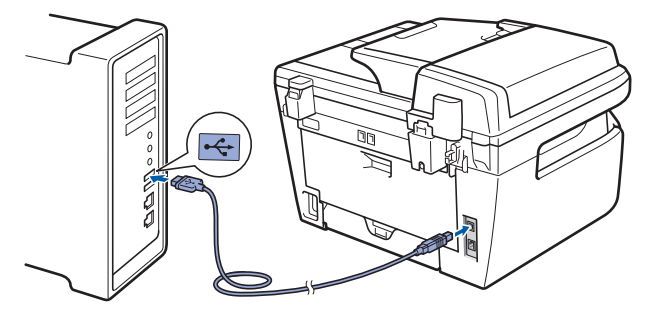

# **Nicht möglich**

**Schließen Sie das Gerät nicht am USB-Anschluss einer Tastatur oder an einem passiven USB-Hub an. Brother empfiehlt, das Gerät direkt an den Computer anzuschließen.**

3 Schalten Sie Ihren Macintosh<sup>®</sup> ein.

4 Legen Sie die mitgelieferte CD-ROM für Macintosh® in das CD-ROM-Laufwerk.

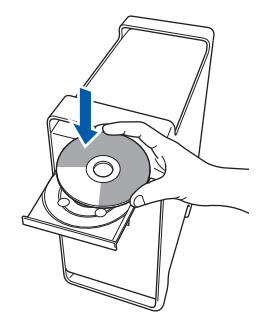

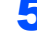

5 Doppelklicken Sie auf das Symbol **Start Here OSX**, um mit der Installation zu beginnen. Folgen Sie den Anweisungen auf dem Bildschirm.

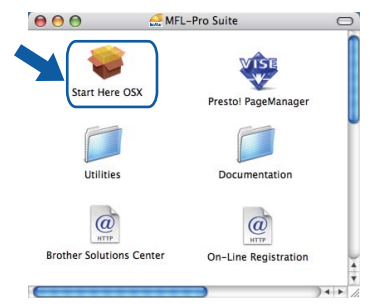

## **Hinweis**

*Wenn Sie den BR-Script-Druckertreiber installieren möchten, lesen Sie dazu das Software-Handbuch auf der CD-ROM.*

6 Wählen Sie **Lokaler Anschluss (USB)** und klicken Sie auf **Weiter**. Die Installation wird fortgesetzt.

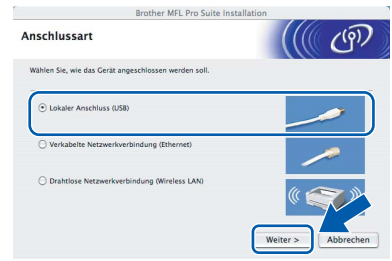

# **Hinweis**

*Bitte warten Sie, das Installieren der Software dauert einige Sekunden. Nach der Installation klicken Sie auf Neustart, um die Installation abzuschließen.*

# **Treiber und Software installieren Schritt 2 Macintosh®**

<span id="page-31-0"></span>7 Die Brother-Software sucht nach dem Brother-12 Klicken Sie auf **Print Center** und dann auf **Print Center beenden**. Gerät. Währenddessen wird das folgende Fenster angezeigt: OOO MFL-Pro Suite Bitte warten... ellungen Drucker Druckaufträge Fenster Hilfe 8 Wenn dieses Fenster erscheint, klicken Sie auf Dienste **OK**. Print Center ausble **Die MFL-Pro Suite, die Brother Drucker-**OK! **und Scannertreiber sowie das Brother Für Mac OS® X 10.3.x oder höher:** OK! **ControlCenter2 sind nun installiert und Die MFL-Pro Suite, die Brother Druckerdie Installation ist abgeschlossen. und Scannertreiber sowie das Brother ControlCenter2 sind nun installiert und**  13 Um den Presto!® PageManager® zu installie**die Installation ist abgeschlossen.** ren, doppelklicken Sie auf das Symbol **Presto! Gehen Sie zu Schritt** [13](#page-31-0)**. PageManager** und folgen Sie den Anweisungen auf dem Bildschirm. **9** Für Mac OS<sup>®</sup> X 10.2.4 bis 10.2.8:  $000$ Klicken Sie auf **Hinzufügen**. Start Here OS  $AA$  $\Box$ ni PaneM 잡 **Utilities** Documentatio  $\omega$  $\phi$ Solutions On-Line Regist 10 Wählen Sie **USB**. **Hinweis** *Presto!® PageManager® enthält ein Texterkennungsprogramm, mit dem Sie die Scan-to-Text-Funktion des Brother ControlCenter2 verwenden können. Mit dem Presto!® PageManager® können Sie auch Fotos und Dokumente einfach einscannen und verwalten.* Abbrechen (Hit **Presto!® PageManager® ist nun installiert**   $OKI$ 1 Wählen Sie Ihr Modell aus und klicken Sie auf **und die Installation ist abgeschlossen.Hinzufügen**. **USB**  $\overline{\phantom{a}}$ Druckermodell: Auto

Abbrechen

# <span id="page-32-0"></span>**<sup>5</sup> Verkabelter Netzwerkanschluss**

# <span id="page-32-1"></span>**Für Mac OS® X 10.2.4 oder höher**

### **Wichtig**

**Vergewissern Sie sich, dass das Gerät wie in Schritt 1** *[Inbetriebnahme des Gerätes](#page-5-1)* **auf den Seiten 4 bis 11 beschrieben vorbereitet wurde.**

**1 Stecken Sie den Netzstecker in die Steckdose.** Schalten Sie das Gerät mit dem Netzschalter ein.

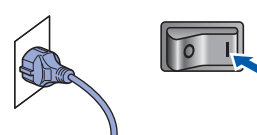

**2** Schließen Sie das Netzwerkkabel zuerst am Gerät und dann in Ihrem Netzwerk an.

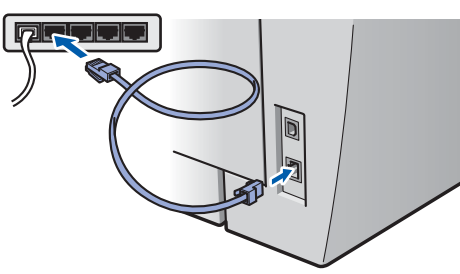

- 3 Schalten Sie Ihren Macintosh® ein.
- 4 Legen Sie die mitgelieferte CD-ROM für Macintosh® in das CD-ROM-Laufwerk ein.

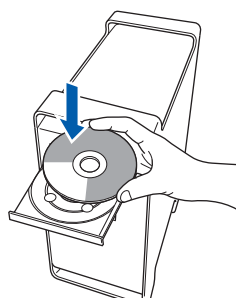

5 Doppelklicken Sie auf das Symbol **Start Here OSX**, um mit der Installation zu beginnen. Folgen Sie den Anweisungen auf dem Bildschirm.

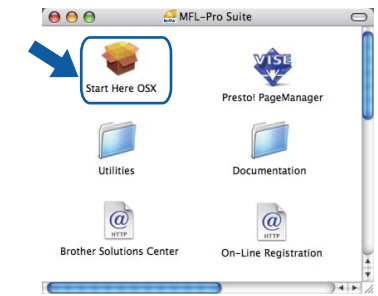

## **Hinweis**

*Wenn Sie den BR-Script-Druckertreiber installieren möchten, lesen Sie dazu das Software-Handbuch auf der CD-ROM.*

6 Wählen Sie **Verkabelte Netzwerkverbindung** 

**(Ethernet)** und klicken Sie dann auf **Weiter**. Die Installation wird fortgesetzt. and the state of the State of the Brother MFL Pro Suite Installation

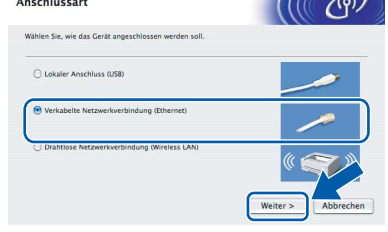

**Macintosh ® Netzwerk (verkabelt)**

# **Hinweis**

*Bitte warten Sie, das Installieren der Software dauert einige Sekunden. Nach der Installation klicken Sie auf Neustart, um die Installation abzuschließen.*

# **Treiber und Software installieren Schritt 2 Macintosh®**

- - 7 Die Brother-Software sucht nach dem Brother-Gerät. Währenddessen wird das folgende Fenster angezeigt:

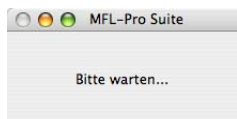

# **Hinweis**

*• Falls Ihr Gerät für das Netzwerk konfiguriert ist, wählen Sie es in der Liste aus und klicken Sie dann auf OK. Wenn nur ein Gerät im Netzwerk angeschlossen ist, wird es automatisch ausgewählt und dieses Fenster erscheint nicht. Gehen Sie zu Schritt* **[8](#page-33-0)***.* 

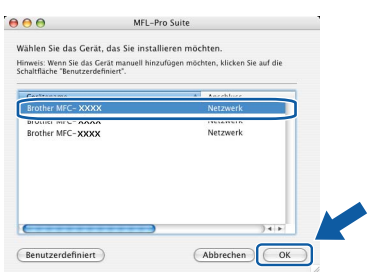

*• Wenn dieses Fenster erscheint, klicken Sie auf OK.*

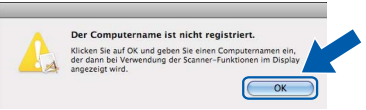

**Macintosh ® Netzwerk (verkabelt)** *Geben Sie für Ihren Macintosh® unter Computername einen Namen von bis zu 15 Zeichen Länge ein und klicken Sie auf OK. Gehen Sie zu Schritt* **[8](#page-33-0)***.*

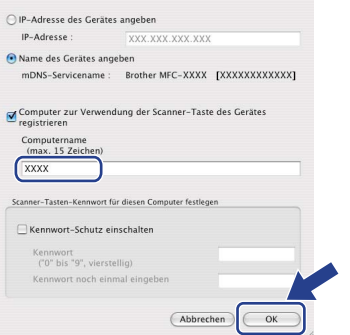

- *Um die Scanner-Taste im Netzwerk zu verwenden, müssen Sie Computer zur Verwendung der Scanner-Taste des Gerätes registrieren aktivieren.*
- *Der eingegebene Name wird nach Drücken der Scanner-Taste und Auswahl einer Scanfunktion im Display des Gerätes angezeigt. (Mehr Informationen zum Scannen im Netzwerk finden Sie im Software-Handbuch auf der CD-ROM.)*

<span id="page-33-0"></span>8 Wenn dieses Fenster erscheint, klicken Sie auf **OK**.

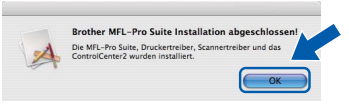

**Für Mac OS® X 10.3.x oder höher:** OK! **Die MFL-Pro Suite, die Brother Druckerund Scannertreiber sowie das Brother ControlCenter2 sind nun installiert und die Installation ist abgeschlossen. Gehen Sie zu Schritt** [13](#page-34-0)**.**

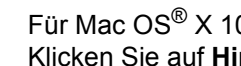

 $\bullet$  Für Mac OS $\textdegree$  X 10.2.4 bis 10.2.8: Klicken Sie auf **Hinzufügen**.

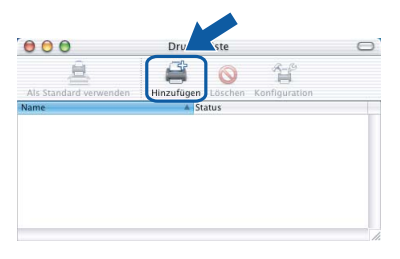

10 Wählen Sie die unten gezeigte Option.

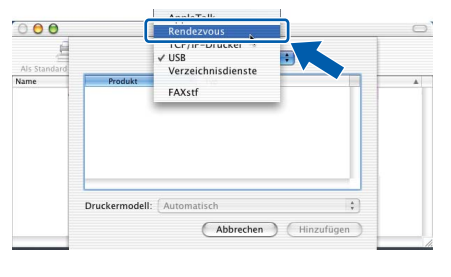

Wählen Sie Ihr Modell aus und klicken Sie auf **Hinzufügen**.

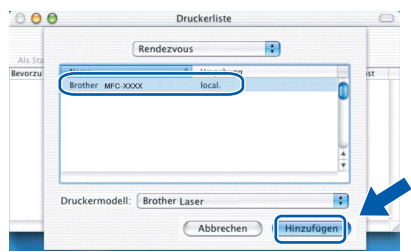

# **Treiber und Software installieren**

# 12 Klicken Sie auf **Print Center** und dann auf **Print Center beenden**.

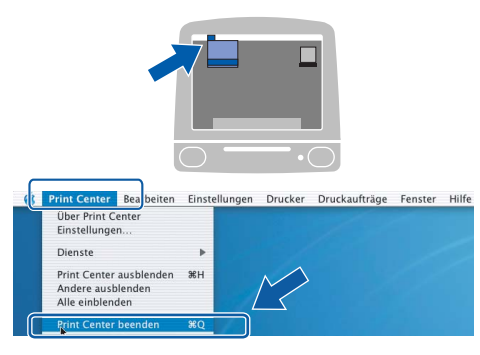

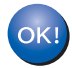

**Die MFL-Pro Suite, die Brother Druckerund Scannertreiber sowie das Brother ControlCenter2 sind nun installiert und die Installation ist abgeschlossen.**

<span id="page-34-0"></span>13 Um den Presto!® PageManager® zu installieren, doppelklicken Sie auf das Symbol **Presto! PageManager** und folgen Sie den Anweisungen auf dem Bildschirm.

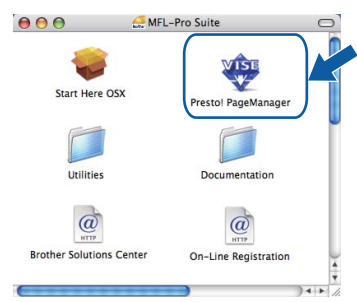

### **Hinweis**

*Presto!® PageManager® enthält ein Texterkennungsprogramm, mit dem Sie die Scan-to-Text-Funktion des Brother ControlCenter2 verwenden können. Mit dem Presto!® PageManager® können Sie auch Fotos und Dokumente einfach einscannen und verwalten.*

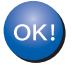

**Presto!® PageManager® ist nun installiert und die Installation ist abgeschlossen.**

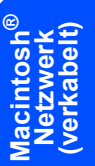

# **Treiber und Software installieren Schritt 2 Macintosh®**

# <span id="page-35-0"></span>**<sup>6</sup> Wireless-Installation für drahtlose Netzwerke im Infrastruktur-Modus (für Mac OS® X 10.2.4 oder höher)**

# **Wireless-Gerät im Wireless-Netzwerk anschließen und Druckertreiber im Infrastruktur-Modus installieren**

Zunächst müssen Sie die Wireless-Netzwerkeinstellungen Ihres Gerätes für die Kommunikation mit dem Access Point (Router) konfigurieren. Danach haben Computer im Netzwerk Zugriff auf das Gerät. Um das Gerät mit einem dieser Computer nutzen zu können, muss auf diesem die MFL-Pro-Suite installiert sein. Die folgenden Schritte führen Sie durch die Wireless-Konfiguration und -Installation.

Zur Erzielung optimaler Ergebnisse beim alltäglichen Drucken von Dokumenten sollten Sie das Brother-Gerät möglichst nah am Access Point (Router) des Netzwerkes aufstellen und darauf achten, dass keine Hindernisse den Funkkontakt beeinträchtigen. Große Gegenstände und Wände zwischen den beiden Geräten sowie Funkstörungen durch andere elektronische Einrichtungen können die Geschwindigkeit der Datenübertragung beeinträchtigen.

Daher ist eine drahtlose Verbindung möglicherweise nicht die beste Methode zur Übertragung aller Dokumententypen und Anwendungen. Wenn Sie große Dateien wie Fotos oder mehrseitige Dokumente mit Text und großen Grafiken drucken, ist es überlegenswert, ein verkabeltes Ethernet-Netzwerk für einen schnelleren Datentransfer oder eine USB-Verbindung für die höchste Übertragungsgeschwindigkeit zu wählen.

Obwohl das MFC-Gerät sowohl in einem Wireless-Netzwerk als auch in einem verkabelten Netzwerk verwendet werden kann, können nicht beide Verbindungsmethoden gleichzeitig genutzt werden.

### **Wichtig**

**Im Folgenden werden zwei Verfahren zur Installation Ihres Brother-Gerätes in einem drahtlosen Netzwerk beschrieben. Beide Verfahren eignen sich für eine Netzwerkumgebung im Infrastruktur-Modus mit einem WLAN-Router oder Access Point, der DHCP zur Vergabe der IP-Adressen verwendet. Wenn Ihr WLAN-Router/Access Point SecureEasySetup™, Wi-Fi Protected Setup™ oder AOSS™ unterstützt, folgen Sie den Installationsanweisungen auf [Seite 39](#page-40-0)** *[Gerät mit SecureEasySetup™, Wi-Fi Protected](#page-40-0)  [Setup™ oder AOSS™ für ein Wireless-Netzwerk konfigurieren \(Konfiguration per Tastendruck\)](#page-40-0)***. Wenn Ihr WLAN-Router/Access Point nicht SecureEasySetup™, Wi-Fi Protected Setup™ oder AOSS™ unterstützt, folgen Sie den Installationsanweisungen auf [Seite 36](#page-37-0)** *[Wireless-Einrichtung über das Funktions](#page-37-0)[tastenfeld mit dem Setup-Assistenten im LAN-Menü \(Infrastruktur-Modus\)](#page-37-0)***. Wenn Sie Ihr Gerät in einer anderen Wireless-Umgebung (Ad-hoc-Modus) betreiben möchten, finden Sie Informationen im Netzwerkhandbuch auf der CD-ROM.**

Sie können das Netzwerkhandbuch wie folgt ansehen:

- 1 Schalten Sie Ihren Macintosh<sup>®</sup> ein. Legen Sie die Brother CD-ROM in das CD-ROM-Laufwerk ein.
- 2 Doppelklicken Sie auf **Documentation**.
- 3 Doppelklicken Sie auf den Ordner für Ihre Sprache.
- 4 Doppelklicken Sie auf die Anfangsseite im HTML-Format.
- 5 Doppelklicken Sie auf **NETZWERKHANDBUCH**.

# **Hinweis**

- *Wenn Sie das Gerät in Ihrem Netzwerk anschließen möchten, sollten Sie sich vor der Installation an Ihren Systemadministrator wenden.*
- *Wenn Sie eine Personal Firewall verwenden (z. B. die Windows®-Firewall), müssen Sie diese deaktivieren. Vergewissern Sie sich nach der Installation, dass Sie drucken können, und starten Sie dann die Firewall-Software neu.*

**®**

### **Überprüfen Sie Ihre Netzwerkumgebung**

Je nach Netzwerkumgebung verläuft die Einrichtung unterschiedlich.

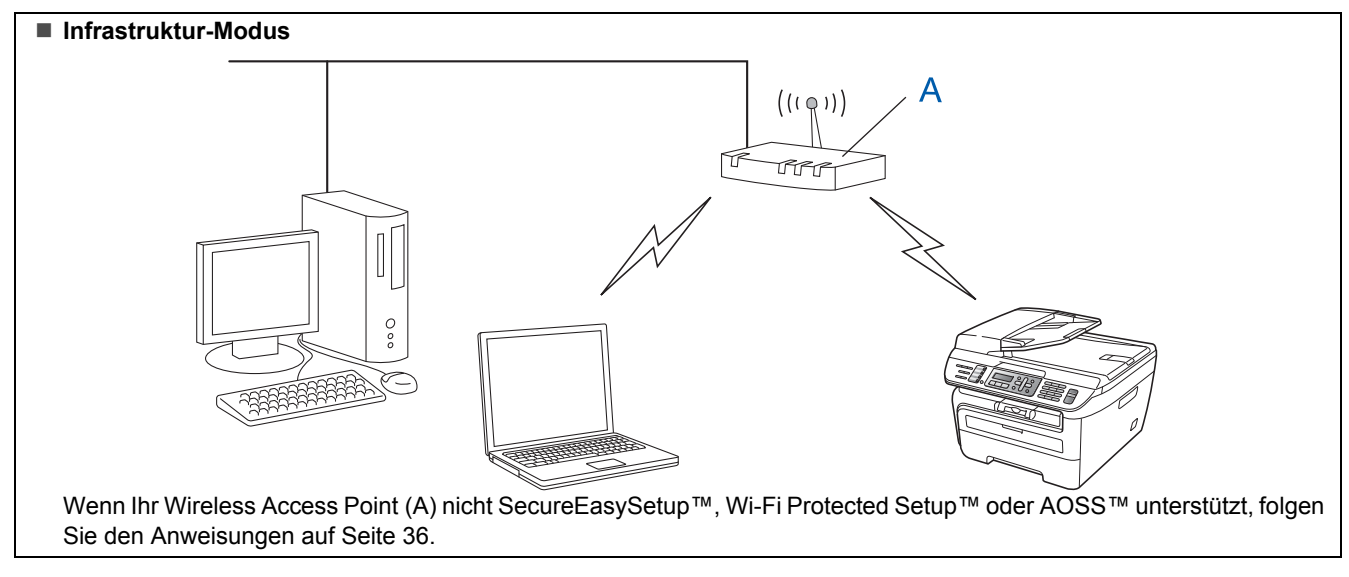

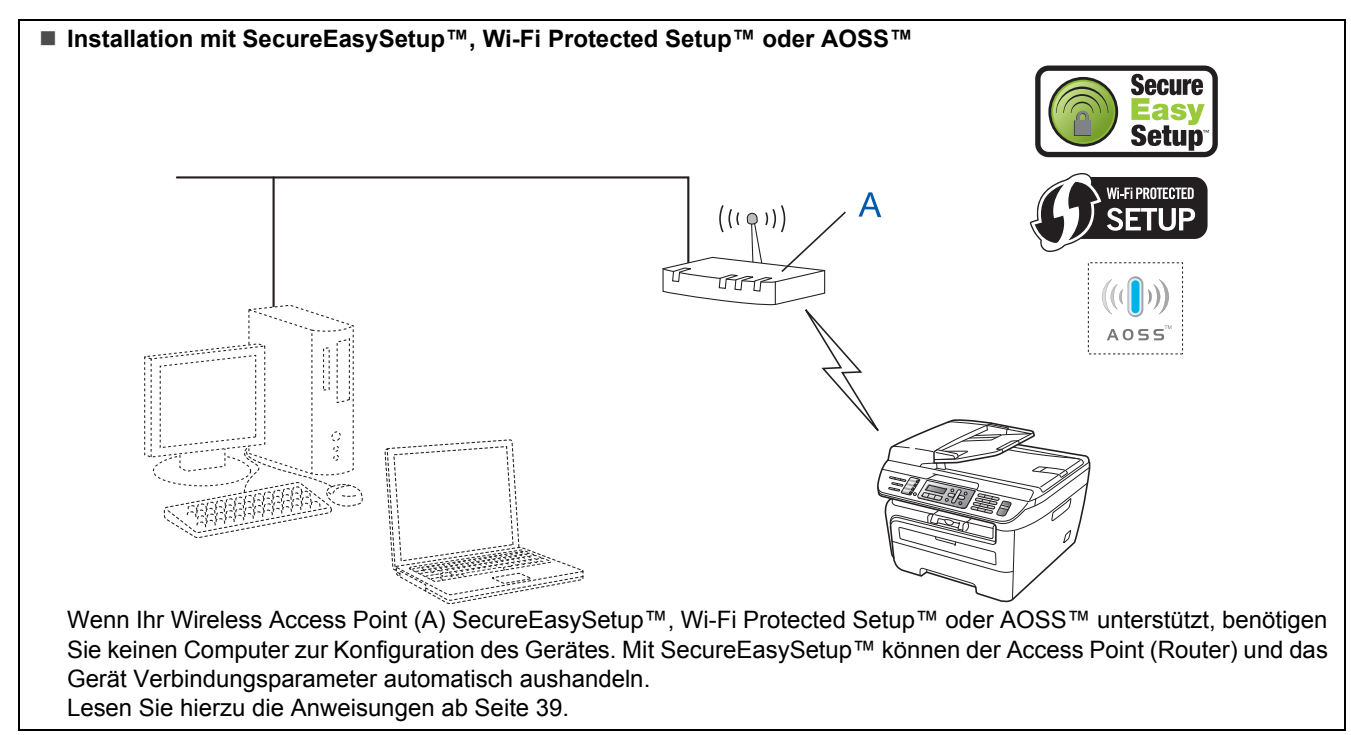

### **Gerät mit dem PIN-Verfahren des Wi-Fi Protected Setup™ konfigurieren**

Wenn Ihr Wireless Access Point (A) Wi-Fi Protected Setup™ unterstützt, können Sie auch das PIN-Verfahren des Wi-Fi Protected Setup™ zur Konfiguration benutzen. Weitere Informationen finden Sie im Netzwerkhandbuch auf der CD-ROM.

# **Treiber und Software installieren Schritt 2 Macintosh®**

# <span id="page-37-0"></span>**Wireless-Einrichtung über das Funktionstastenfeld mit dem Setup-Assistenten im LAN-Menü (Infrastruktur-Modus)**

### **Wichtig**

### **Vergewissern Sie sich, dass das Gerät wie in Schritt 1** *[Inbetriebnahme des Gerätes](#page-5-1)* **auf den Seiten 4 bis 11 beschrieben vorbereitet wurde.**

Das hier beschriebene Verfahren installiert Ihr Brother-Gerät in einer für den Heimbereich und kleinere Büros typischen Wireless-Netzwerkumgebung im Infrastruktur-Modus mit einem WLAN-Router oder Access Point, der DHCP zur Vergabe der IP-Adressen verwendet.

Wenn Sie Ihr Gerät in einer anderen Wireless-Umgebung betreiben möchten, finden Sie detaillierte Informationen im Netzwerkhandbuch auf der CD-ROM. Sie können das Netzwerkhandbuch wie folgt ansehen:

- 1 Schalten Sie Ihren Macintosh<sup>®</sup> ein. Legen Sie die Brother CD-ROM in das CD-ROM-Laufwerk ein.
- 2 Doppelklicken Sie auf **Documentation**.
- 3 Doppelklicken Sie auf den Ordner für Ihre Sprache.
- 4 Doppelklicken Sie auf die Anfangsseite im HTML-Format.
- 5 Doppelklicken Sie auf **Netzwerkhandbuch**.

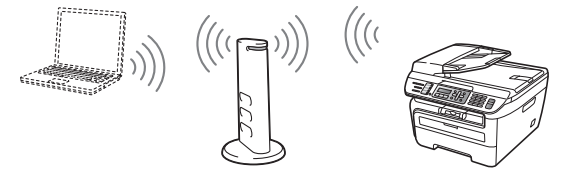

**Bevor Sie beginnen, sollten Sie die Wireless-Netzwerkeinstellungen kennen.**

**Macintosh ® Netzwerk (wireless)** <span id="page-37-1"></span>1 Notieren Sie die Wireless-Netzwerkeinstellungen Ihres Access Points oder WLAN-Routers. **SSID** (Service Set ID oder Netzwerkname)

> \_\_\_\_\_\_\_\_\_\_\_\_\_\_\_\_\_\_\_\_\_\_\_\_\_ **WEP-Key** (soweit erforderlich) \_\_\_\_\_\_\_\_\_\_\_\_\_\_\_\_\_\_\_\_\_\_\_\_\_

> \_\_\_\_\_\_\_\_\_\_\_\_\_\_\_\_\_\_\_\_\_\_\_\_\_

\_\_\_\_\_\_\_\_\_\_\_\_\_\_\_\_\_\_\_\_\_\_\_\_\_

\_\_\_\_\_\_\_\_\_\_\_\_\_\_\_\_\_\_\_\_\_\_\_\_\_

\_\_\_\_\_\_\_\_\_\_\_\_\_\_\_\_\_\_\_\_\_\_\_\_\_

**WPA-PSK-Kennwort** (soweit erforderlich)

**Verschlüsselung** (TKIP oder AES)

**LEAP-Benutzername** (soweit erforderlich)

### **LEAP-Kennwort**

*Der WEP-Key wird für 64- oder 128-Bit-verschlüsselte Netzwerke verwendet und kann sowohl Ziffern als auch Buchstaben enthalten. Genauere Informationen finden Sie in der Dokumentation Ihres Access Points oder WLAN-Routers. Der WEP-Key ist ein 64- oder 128-Bit-Wert, der im ASCII- oder HEXADEZIMAL-Format einzugeben ist.*

### *Zum Beispiel:*

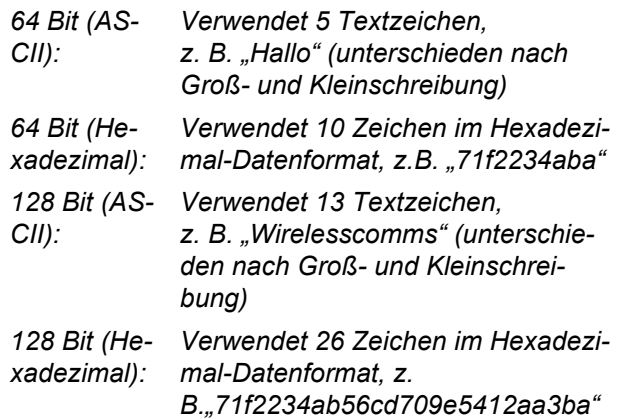

WPA-PSK (Protected Access Pre-Shared Key) ermöglicht es Ihrem Brother Wireless-Gerät, Verbindung zu Access Points aufzunehmen, die TKIP- und AES-Verschlüsselung verwenden. WPA-PSK verwendet einen gemeinsamen Schlüssel (PSK) von mehr als 8 und maximal 63 Zeichen Länge.

Das Cisco® LEAP wurde von Cisco Systems Inc. entwickelt und nutzt zum Authentifizieren eine Benutzer-ID sowie ein Kennwort. Die von LEAP genutzte Benutzer-ID hat eine Länge von maximal 63 Zeichen und das Kennwort hat eine Länge von maximal 31 Zeichen. Siehe *Kapitel 3 im Netzwerkhandbuch auf der CD-ROM*.

2 Stecken Sie den Netzstecker in die Steckdose. Schalten Sie das Gerät mit dem Netzschalter ein.

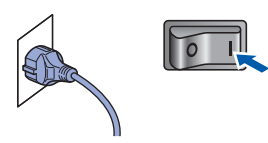

# **Nicht möglich**

**Wenn Sie die Wireless-Einstellungen des Gerätes vorher schon einmal konfiguriert haben, müssen Sie erst die Netzwerkeinstellungen (LAN) zurücksetzen, bevor Sie die Wireless-Einstellungen erneut konfigurieren können. Drücken Sie Menü, 5, 2, 6 (oder Menü, 5, 0, 1) und drücken Sie dann 1 zur Bestätigung.**

<span id="page-38-3"></span>

3 Drücken Sie an Ihrem Gerät **Menü**, **5**, **2**, **2**.

WLAN aktiv ? 1.Ein 2.Aus

Drücken Sie **1**, um Ein zu wählen. Der LAN-Anschluss (verkabelt) wird durch diese Einstellung inaktiv.

**4** Das Gerät sucht nach Ihrem Netzwerk und zeigt eine Liste der verfügbaren SSIDs an. Darunter sollte die SSID sein, die Sie zuvor notiert haben. Wenn das Gerät mehr als ein Wireless-

> Netzwerk findet, wählen Sie mit  $\uparrow$  oder  $\downarrow$  das gewünschte Netzwerk und drücken Sie dann

**OK**. Gehen Sie zu Schritt **[8](#page-38-0)**.

 $\overline{\blacktriangle\blacktriangledown}$  oder OK Vertrieb

# **Hinweis**

*Es dauert einige Sekunden, bis die Liste der verfügbaren SSIDs angezeigt wird.*

Wenn der Access Point so eingestellt ist, dass er keine SSID sendet, müssen Sie die SSID manuell hinzufügen. Gehen Sie zu Schritt **[5](#page-38-1)**.

<span id="page-38-1"></span> $\overline{\textbf{5}}$  Wählen Sie <Neue SSID> mit  $\textbf{A}$  oder  $\textbf{I}$  und drücken Sie **OK**. Gehen Sie zu Schritt **[6](#page-38-2)**.

> SSID wählen&EING <Neue SSID>

<span id="page-38-2"></span>6 Geben Sie eine neue SSID ein und drücken Sie **OK**. Informationen zur Texteingabe finden Sie unter *Texteingabe* [auf Seite 46](#page-47-0).

# SSID:

**7** Drücken Sie oder , um Infrastruktur zu wählen. Drücken Sie dann **OK**.

> Modusauswahl Infrastruktur

<span id="page-38-0"></span>8 Wählen Sie mit a oder und **OK** eine der unten genannten Optionen: Wenn Ihr Netzwerk für Authentifizierung und Verschlüsselung konfiguriert ist, müssen Ihre am Gerät vorgenommenen Einstellungen mit denen des Netzwerkes übereinstimmen.

> **Keine Authentifizierung oder Verschlüsselung:** Wählen Sie Open System, drücken Sie **OK**, wählen Sie Keine als Verschlüsselung und drücken Sie dann **OK**. Drücken Sie **1**, um die Einstellungen zu übernehmen. Gehen Sie zu Schritt **[12](#page-39-0)**.

# **Keine Authentifizierung mit WEP-Ver-**

**schlüsselung:** Wählen Sie Open System,

drücken Sie OK, wählen Sie dann mit <sup>1</sup> oder

 die Einstellung WEP als Verschlüsselung und drücken Sie **OK**. Gehen Sie zu Schritt **[9](#page-39-1)**.

### **Authentifizierung mit WEP-Verschlüsse-**

**lung:** Wählen Sie Shared Key und drücken Sie **OK**. Gehen Sie zu Schritt **[9](#page-39-1)**.

### **Authentifizierung mit WPA/WPA2-PSK (TKIP- oder AES-Verschlüsselung):** Wählen

Sie WPA/WPA2-PSK und drücken Sie **OK**. Gehen Sie dann zu Schritt **[10](#page-39-2)**.

**Authentifizierung mit LEAP:** Wählen Sie LEAP und drücken Sie **OK**. Gehen Sie zu Schritt **[11](#page-39-3)**.

**®**

# **Treiber und Software installieren Schritt 2 Macintosh®**

<span id="page-39-1"></span>9 Wählen Sie die erforderliche Schlüsselnummer und drücken Sie **OK**.

> WEP Key Key 1:

Geben Sie über die Zifferntasten den in Schritt

**[1](#page-37-1)** notierten WEP-Key ein. Mit den Tasten

und können Sie den Cursor bewegen. Um z. B. den Buchstaben a einzugeben, drücken Sie einmal die Zifferntaste **2**. Um die Ziffer 3 einzugeben, drücken Sie die Taste **3** siebenmal.

Die Zeichen erscheinen in folgender Reihenfolge: Kleinbuchstaben, Großbuchstaben, Ziffern und Sonderzeichen.

Drücken Sie **OK**, wenn Sie alle Zeichen eingegeben haben. Drücken Sie **1**, um die Einstellungen zu übernehmen. Gehen Sie zu Schritt **[12](#page-39-0)**.

**Die meisten Access Points und Router können mehr als einen Schlüssel speichern, es wird jedoch jeweils nur ein Schlüssel zur Authentifizierung und Verschlüsselung benutzt.**

<span id="page-39-2"></span>10 Drücken Sie 1 oder ,, um TKIP oder AES als Verschlüsselung zu wählen und drücken Sie **OK**.

Geben Sie über die Zifferntasten das in Schritt **[1](#page-37-1)** notierte WPA-PSK-Kennwort ein. Mit den

Tasten (a und bei können Sie den Cursor bewegen. Um z. B. den Buchstaben a einzugeben, drücken Sie einmal die Zifferntaste **2**. Um die Ziffer 3 einzugeben, drücken Sie die Taste **3** siebenmal.

Drücken Sie **OK**, wenn Sie alle Zeichen eingegeben haben. Drücken Sie **1**, um die Einstellungen zu übernehmen. Gehen Sie zu Schritt **[12](#page-39-0)**.

<span id="page-39-3"></span>11 Geben Sie den Benutzernamen ein und drücken Sie OK. Mit den Tasten  $\blacksquare$  und  $\blacksquare$ können Sie den Cursor nach links und nach rechts bewegen. Um z. B. den Buchstaben a einzugeben, drücken Sie einmal die Zifferntaste **2**.

> Geben Sie das Kennwort ein und drücken Sie dann **OK**. Drücken Sie **1**, um die Einstellungen zu übernehmen. Gehen Sie zu Schritt **[12](#page-39-0)**. (Verwenden Sie die Tabelle unter *[Texteingabe](#page-47-0)* [auf Seite 46.](#page-47-0))

<span id="page-39-0"></span>12 Das Gerät versucht nun, mit den von Ihnen eingegebenen Informationen eine Verbindung zu Ihrem Wireless-Netzwerk herzustellen. Bei Erfolg erscheint im Display kurz die Anzeige Verbunden.

> Verbindungsfehl. wird angezeigt, wenn der MFC/DCP-Server keine erfolgreiche Verbindung zu Ihrem Router oder Access-Point hergestellt hat. Versuchen Sie es noch einmal ab Schritt **[3](#page-38-3)**. Wenn dieselbe Meldung wieder erscheint, setzen Sie den MFC/DCP-Server auf die Werkseinstellungen zurück und versuchen Sie es dann noch einmal. (Siehe *[Netz](#page-46-1)[werkeinstellungen auf die werkseitigen](#page-46-1)  [Einstellungen zurücksetzen](#page-46-1)* auf Seite 45.)

13 Das Gerät bezieht automatisch die richtige TCP/IP-Adresse vom Access Point (Router), sofern DHCP aktiviert ist. (Normalerweise ist DHCP an den meisten Access Points und WLAN-Routern werkseitig aktiviert.)

> *Ist an Ihrem Access Point kein DHCP aktiviert, müssen Sie IP-Adresse, Subnetzmaske und Gateway des Gerätes manuell an Ihr Netzwerk anpassen. Einzelheiten hierzu finden Sie im Netzwerkhandbuch.*

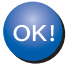

**Das Wireless-Setup ist jetzt abgeschlossen. Zur Installation der MFL-Pro Suite fahren Sie mit Schritt [7](#page-41-0) auf [Seite 40](#page-41-0) fort.**

# <span id="page-40-0"></span>**Gerät mit SecureEasySetup™, Wi-Fi Protected Setup™ oder AOSS™ für ein Wireless-Netzwerk konfigurieren (Konfiguration per Tastendruck)**

Wenn Ihr Wireless Access Point SecureEasySe-tup™, Wi-Fi Protected Setup™ (PBC <sup>[1](#page-40-1)</sup>) oder AOSS™ unterstützt, benötigen Sie keinen Computer zur Konfiguration des Gerätes. Durch Drücken der entsprechenden Taste am WLAN-Router oder Access Point können Sie sowohl das Wireless-Netzwerk einrichten als auch die Sicherheitseinstellungen vornehmen. Informationen zur Konfiguration per Tastendruck finden Sie im Benutzerhandbuch Ihres WLAN-Routers oder Access Points. Wenn Ihr WLAN-Router oder Access Point kein SecureEasySetup™, Wi-Fi Protected Setup™ oder AOSS™ unterstützt, lesen Sie die Installationsanweisungen auf [Seite 36](#page-37-0).

<span id="page-40-1"></span><sup>1</sup> Push Button Configuration (Konfiguration per Tastendruck)

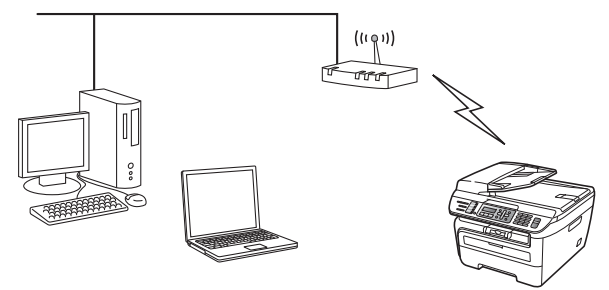

# **Hinweis**

*Router und Access Points, die SecureEasySetup™, Wi-Fi Protected Setup™ oder AOSS™ unterstützen, tragen das entsprechende, unten gezeigte Symbol:*

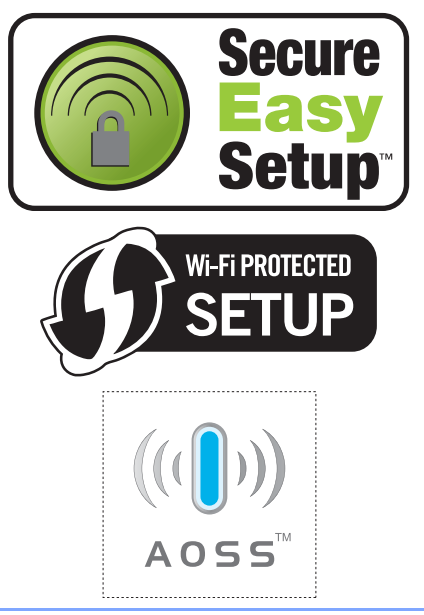

1 Stecken Sie den Netzstecker in die Steckdose. Schalten Sie das Gerät mit dem Netzschalter ein.

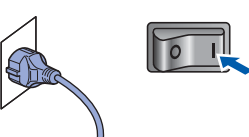

# **Nicht möglich**

**Wenn Sie die Wireless-Einstellungen des Gerätes zuvor bereits konfiguriert haben, müssen Sie erst die Netzwerkeinstellungen (LAN) zurücksetzen, bevor Sie die Wireless-Einstellungen erneut konfigurieren können. Drücken Sie Menü, 5, 2, 6 (oder Menü, 5, 0, 1) und drücken Sie dann 1 zur Bestätigung.**

- 2 Stellen Sie Ihr Brother-Gerät dicht an den SecureEasySetup™-, Wi-Fi Protected Setup™ oder AOSS™-Router oder -Access Point.
- 3 Drücken Sie die SecureEasySetup™-, Wi-Fi Protected Setup™- oder AOSS™-Taste an Ihrem WLAN-Router oder Access Point. Lesen Sie das Handbuch Ihres WLAN-Routers oder Access Points für weitere Informationen.
- <span id="page-40-2"></span>4 Drücken Sie **Menü**, **5**, **2**, **3** am Funktionstastenfeld des Brother-Gerätes.

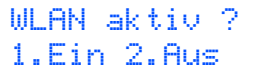

Drücken Sie **1**, um Ein zu wählen. Der LAN-Anschluss (verkabelt) wird durch diese Einstellung inaktiv.

Mit dieser Funktion wird automatisch ermittelt, welches Verfahren (SecureEasySetup™, Wi-Fi Protected Setup™ oder AOSS™) Ihr Access Point für die Konfiguration des Gerätes verwendet.

# **Hinweis**

*Falls Ihr Wireless-Access Point* 

*Wi-Fi Protected Setup™ (PIN-Verfahren) unterstützt und wenn Sie zur Konfiguration das PIN-Verfahren (Personal Identification Number) Methode benutzen wollen, finden Sie weitere Informationen im Netzwerkhandbuch auf der CD-ROM.*

**®**

# **Treiber und Software installieren Schritt 2 Macintosh®**

5 Das Gerät sucht 2 Minuten nach einem Access Point, der SecureEasySetup™, Wi-Fi Protected Setup™ oder AOSS™ unterstützt.

## WLAN einstellen

**6** Wenn das Display Verbunden zeigt, hat das Gerät erfolgreich eine Verbindung zu Ihrem Router oder Access-Point hergestellt. Sie können Ihr Gerät nun im Wireless-Netzwerk verwenden.

> Wenn das Display WLAN einstellen. SES verbinden (WPS verbinden oder AOSS verbinden) und anschließend Verbindungsfehl. zeigt, hat das Gerät keine erfolgreiche Verbindung zu Ihrem Router oder Access-Point hergestellt. Versuchen Sie es noch einmal ab Schritt [4](#page-40-2). Wenn dieselbe Meldung wieder erscheint, setzen Sie das Gerät auf die Werkseinstellungen zurück und versuchen Sie es dann noch einmal. Zum Zurücksetzen auf die Werkseinstellungen siehe *[Netzwerkeinstellungen auf die werkseitigen](#page-46-1)  [Einstellungen zurücksetzen](#page-46-1)* auf Seite 45.

Wenn das Display WLAN einstellen, dann Verbindungsfehl. oder

Ungültiger Modus zeigt, wurde ein Sitzungskonflikt oder ein Verbindungsfehler festgestellt (siehe Hinweis unten.) Das Gerät hat mehr als 2 Router oder Access Points in Ihrem Netzwerk ermittelt, die

SecureEasySetup™, Wi-Fi Protected Setup™ oder den AOSS™ verwenden. Stellen Sie sicher, dass nur an einem Router oder Access Point

SecureEasySetup™, Wi-Fi Protected Setup™ oder AOSS™ aktiviert ist und beginnen Sie erneut bei Schritt [4](#page-40-2).

# **Hinweis**

### *Displayanzeigen bei Verwendung des SES/WPS/AOSS-Menüs*

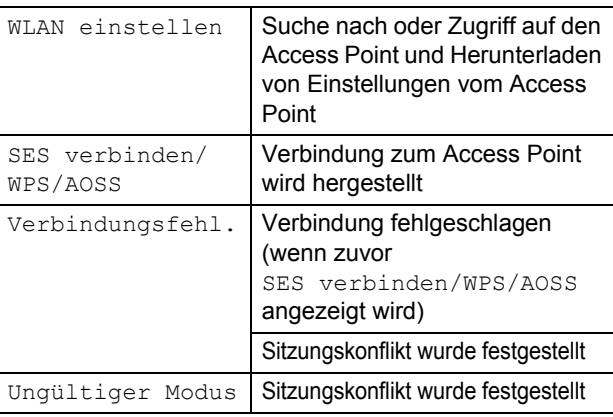

**Das Wireless-Setup ist jetzt abgeschlossen. Zur Installation der MFL-Pro Suite fahren Sie mit Schritt [7](#page-41-0) fort.**

- <span id="page-41-0"></span>**7** Schalten Sie Ihren Macintosh<sup>®</sup> ein.
- 8 Legen Sie die mitgelieferte CD-ROM in das CD-ROM-Laufwerk ein.

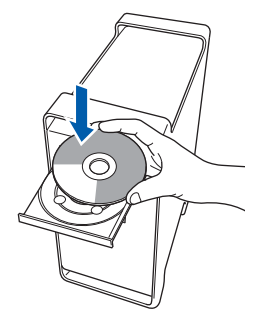

9 Doppelklicken Sie auf das Symbol **Start Here OSX**, um mit der Installation zu beginnen. Folgen Sie den Anweisungen auf dem Bildschirm.

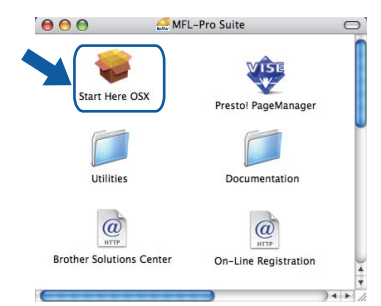

# **Hinweis**

*Wenn Sie den BR-Script-Druckertreiber installieren möchten, lesen Sie dazu das Software-Handbuch auf der CD-ROM.*

10 Wählen Sie **Drahtlose Netzwerkverbindung (Wireless LAN)** und klicken Sie dann auf **Weiter**.

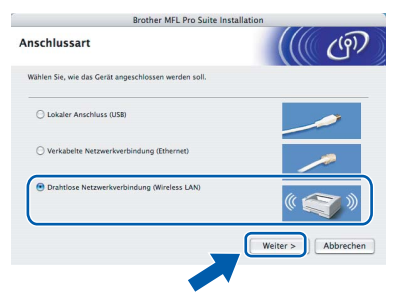

11 Aktivieren Sie das Kontrollkästchen **Überprüft und bestätigt** und klicken Sie auf **Weiter**.

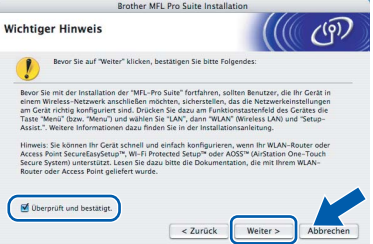

**®**

OK!

Bitte warten Sie, das Installieren der Software dauert einige Sekunden. Nach der Installation klicken Sie auf **Neustart**, um die Installation abzuschließen.

12 Die Brother-Software sucht nach dem Brother-Gerät. Währenddessen wird das folgende Fenster angezeigt:

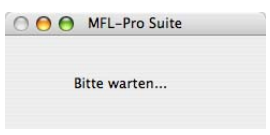

# **Hinweis**

*• Falls Ihr Gerät für das Netzwerk konfiguriert ist, wählen Sie es in der Liste aus und klicken Sie dann auf OK. Wenn nur ein Gerät im Netzwerk angeschlossen ist, wird es automatisch ausgewählt und dieses Fenster erscheint nicht. Gehen Sie zu Schritt* **[13](#page-42-0)***.* 

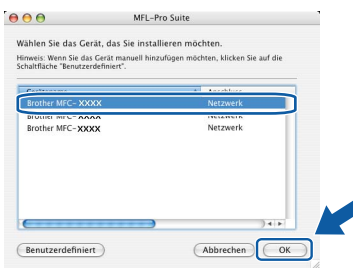

*• Wenn dieses Fenster erscheint, klicken Sie auf OK.*

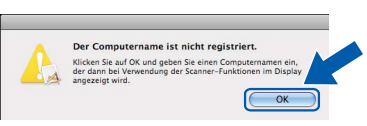

*Geben Sie für Ihren Macintosh® unter Computername einen Namen von bis zu 15 Zeichen Länge ein und klicken Sie auf OK. Gehen Sie zu Schritt* **[13](#page-42-0)***.*

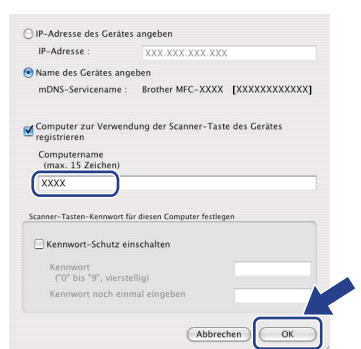

- *Um die Scanner-Taste im Netzwerk zu verwenden, müssen Sie Computer zur Verwendung der Scanner-Taste des Gerätes registrieren aktivieren.*
- *Der eingegebene Name wird nach Drücken der Scanner-Taste und Auswahl einer Scanfunktion im Display des Gerätes angezeigt. (Mehr Informationen zum Scannen im Netzwerk finden Sie im Software-Handbuch auf der CD-ROM.)*

<span id="page-42-0"></span>**13** Wenn dieses Fenster erscheint, klicken Sie auf **OK**.

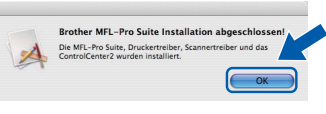

 $OKI$ 

**Für Mac OS® X 10.3.x oder höher: Die MFL-Pro Suite, die Brother Druckerund Scannertreiber sowie das Brother ControlCenter2 sind nun installiert und die Installation ist abgeschlossen. Gehen Sie zu Schritt** [18](#page-43-0)**.**

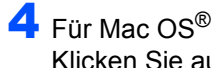

14 Für Mac OS® X 10.2.4 bis 10.2.8: Klicken Sie auf **Hinzufügen**.

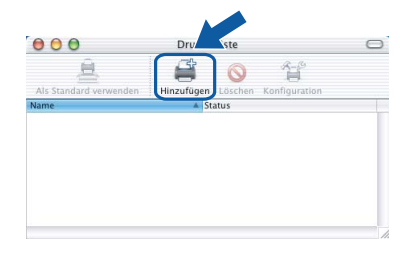

15 Wählen Sie die unten gezeigte Option.

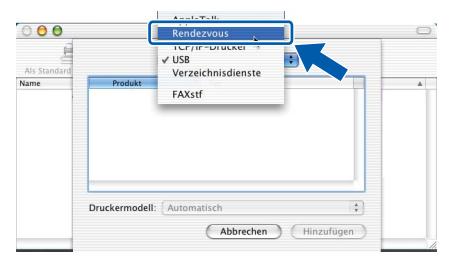

16 Wählen Sie Ihr Modell aus und klicken Sie auf **Hinzufügen**.

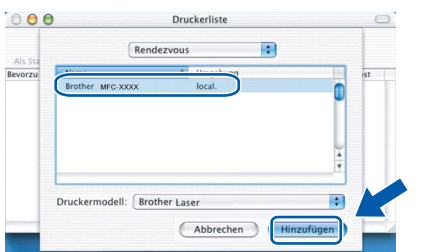

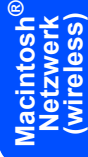

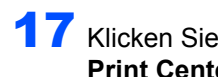

17 Klicken Sie auf **Print Center** und dann auf **Print Center beenden**.

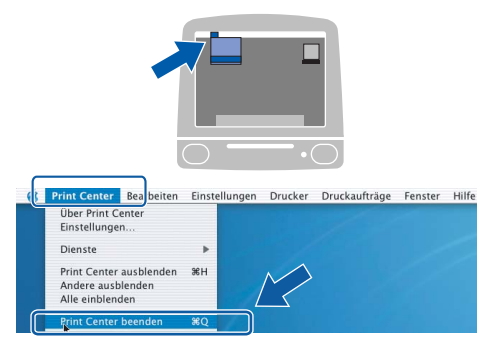

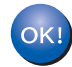

**Die MFL-Pro Suite, die Brother Druckerund Scannertreiber sowie das Brother ControlCenter2 sind nun installiert und die Installation ist abgeschlossen.**

<span id="page-43-0"></span>18 Um den Presto!® PageManager® zu installieren, doppelklicken Sie auf das Symbol **Presto! PageManager** und folgen Sie den Anweisungen auf dem Bildschirm.

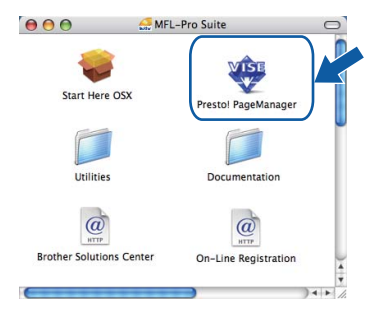

## **Hinweis**

*Presto!® PageManager® enthält ein Texterkennungsprogramm, mit dem Sie die Scan-to-Text-Funktion des Brother ControlCenter2 verwenden können. Mit dem Presto!® PageManager® können Sie auch Fotos und Dokumente einfach einscannen und verwalten.*

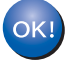

**Macintosh**

**Netzwerk (wireless)**

**®**

**Presto!® PageManager® ist nun installiert und die Installation ist abgeschlossen.**

# <span id="page-44-1"></span><span id="page-44-0"></span>**<sup>1</sup> Konfigurationsprogramm BRAdmin Light (für Windows®)**

BRAdmin Light ist ein Dienstprogramm für die Erstinstallation von netzwerkfähigen Brother-Geräten. Mit diesem Programm können Sie auch nach Brother-Geräten im Netzwerk suchen, deren Status anzeigen und grundlegende Netzwerkeinstellungen, wie die IP-Adresse, konfigurieren.

Weitere Informationen über BRAdmin Light erhalten Sie unter [http://solutions.brother.com/.](http://solutions.brother.com/)

## **Hinweis**

*Wenn Sie ein erweitertes Druckerverwaltungsprogramm benötigen, sollten Sie die neuste Version von Brother BRAdmin Professional verwenden. Sie können diese von <http://solutions.brother.com/> herunterladen.*

### <span id="page-44-2"></span>**BRAdmin Light installieren**

# **Hinweis**

*Das Standard-Kennwort des MFC/DCP-Servers ist access. Das Kennwort kann mit BRAdmin Light geändert werden.*

1 Klicken Sie im Hauptmenü auf **Andere Treiber/Programme installieren**.

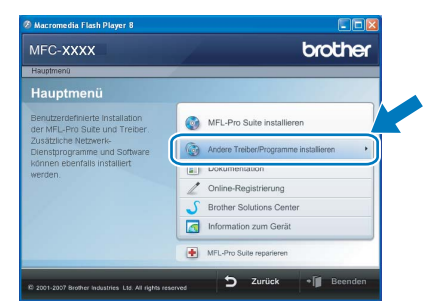

2 Klicken Sie auf **BRAdmin Light** und folgen Sie den Anweisungen auf dem Bildschirm.

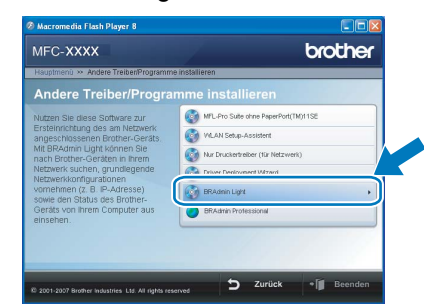

### <span id="page-44-3"></span>**IP-Adresse, Subnetzmaske und Gateway mit BRAdmin Light einstellen**

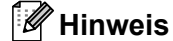

*Wenn ein DHCP/BOOTP/RARP-Server in Ihrem Netzwerk vorhanden ist, müssen Sie die folgenden Schritte nicht ausführen. Das Gerät erhält in diesem Fall seine IP-Adresse automatisch.*

**1** Starten Sie BRAdmin Light. BRAdmin Light sucht automatisch nach neuen Geräten.

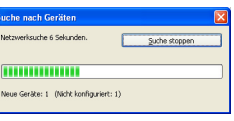

2 Doppelklicken Sie auf das nicht konfigurierte Gerät.

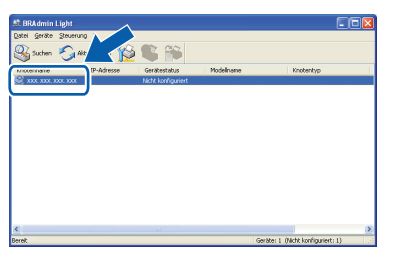

3 Wählen Sie **Statisch** als **Boot-Methode**. Geben Sie die **IP-Adresse**, die **Subnetzmaske** und das **Gateway** ein und klicken Sie dann auf **OK**.

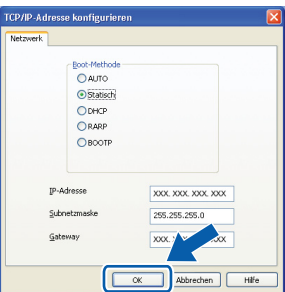

**4** Die Angaben werden im Gerät gespeichert.

# <span id="page-45-0"></span>**<sup>2</sup> Konfigurationsprogramm BRAdmin Light (für Mac OS® X)**

BRAdmin Light ist ein Dienstprogramm für die Erstinstallation von netzwerkfähigen Brother-Geräten. Sie können mit diesem Programm unter Mac OS® X 10.2.4 oder höher auch nach Brother-Geräten im Netzwerk suchen, deren Status anzeigen und grundlegende Netzwerkeinstellungen, wie die IP-Adresse, konfigurieren.

BRAdmin Light wird automatisch mit dem Druckertreiber installiert. Wenn Sie den Druckertreiber bereits installiert haben, müssen Sie BRAdmin Light nicht erneut installieren. Weitere Informationen über BRAdmin Light finden Sie unter [http://solutions.brother.com/.](http://solutions.brother.com/)

### <span id="page-45-1"></span>**IP-Adresse, Subnetzmaske und Gateway mit BRAdmin Light einstellen**

- **Hinweis**
- *Wenn ein DHCP/BOOTP/RARP-Server in Ihrem Netzwerk vorhanden ist, müssen Sie die folgenden Schritte nicht ausführen. Das Gerät erhält in diesem Fall seine IP-Adresse automatisch.*
- *Vergewissern Sie sich, dass die Java™-Client-Version 1.4.1\_07 oder höher auf Ihrem Computer installiert ist.*
- *Das Standard-Kennwort des MFC/DCP-Servers ist access. Das Kennwort kann mit BRAdmin Light geändert werden.*
- **1** Doppelklicken Sie auf Ihrem Desktop auf das Symbol **Macintosh HD**.

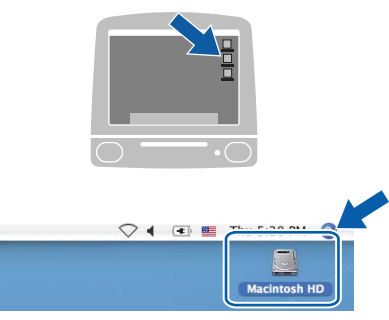

2 Wählen Sie **Library**, **Printers**, **Brother** und dann **Utilities**.

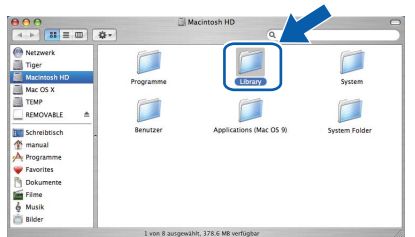

3 Doppelklicken Sie auf die Datei **BRAdmin Light.jar** und starten Sie die Software. BRAdmin Light sucht automatisch nach neuen Geräten.

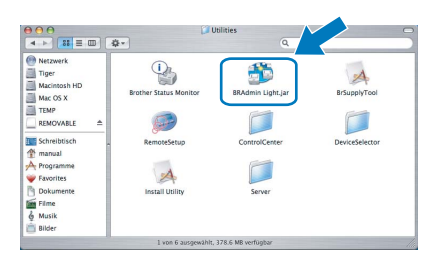

- 
- 4 Doppelklicken Sie auf das nicht konfigurierte Gerät.

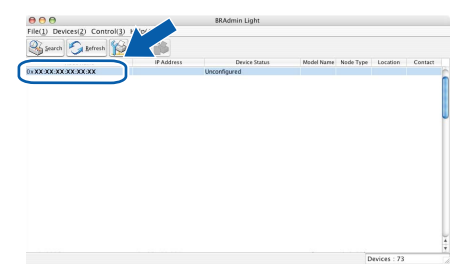

5 Wählen Sie **STATIC** als **Boot Method**. Geben Sie **IP Address**, **Subnet Mask** und **Gateway** ein und klicken Sie dann auf **OK**.

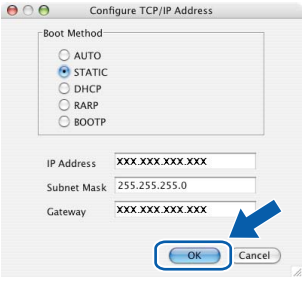

6 Die Angaben werden im Gerät gespeichert.

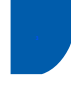

# <span id="page-46-0"></span>**<sup>3</sup> Web Based Management (Webbrowser)**

Der Brother MFC/DCP-Server ist mit einem Webbrowser ausgestattet, mit dem der Gerätestatus überwacht und einige Konfigurationseinstellungen über HTTP (Hyper Text Transfer Protocol) geändert werden können.

# **Hinweis**

- *Der Benutzername ist admin und das Standardkennwort ist access. Sie können das Kennwort mit einem Webbrowser ändern.*
- *Wir empfehlen Microsoft Internet Explorer 6.0® (oder höher) oder Firefox® 1.0 (oder höher) für Windows® und Safari™ 1.0 für Macintosh®. Stellen Sie sicher, dass JavaScript und Cookies in dem von Ihnen benutzten Browser stets aktiviert sind. Wir empfehlen, auf Safari™ 1.2 oder höher zu aktualisieren, um JavaScript zu aktivieren. Zur Verwendung eines Webbrowsers müssen Sie die IP-Adresse des MFC/DCP-Servers kennen.*
- 1 Öffnen Sie Ihren Browser.
- 2 Geben Sie in Ihrem Browser http:// Geräte\_IP\_Adresse / ein. (Wobei "Geräte IP Adresse" für die IP-Adresse des Gerätes im Netzwerk oder den MFC/DCP-Servernamen steht.)
	- Zum Beispiel: http://192.168.1.2/  $\overline{a}$  $Q$  $R$  $B$  $R$ brother.

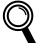

*Siehe Kapitel 2 des Netzwerkhandbuches.*

# <span id="page-46-1"></span>**<sup>4</sup> Netzwerkeinstellungen auf die werkseitigen Einstellungen zurücksetzen**

Um alle Netzwerkeinstellungen des internen MFC/DCP-Servers auf die werkseitigen Einstellungen zurückzusetzen, gehen Sie wie folgt vor:

- 1 Vergewissern Sie sich, dass das Gerät nicht mit einer anderen Funktion beschäftigt ist. Ziehen Sie dann alle Kabel (außer dem Netzkabel) vom Gerät ab.
- 2 Drücken Sie **Menü**, **5**, **0**.
- 3 Drücken Sie **1**, um Reset zu wählen.
- 4 Drücken Sie **1**, um Ja zu wählen.
- 5 Das Gerät startet nun neu. Schließen Sie nach dem Neustart alle Kabel wieder an.

# <span id="page-46-2"></span>**<sup>5</sup> Netzwerk-Konfigurationsliste ausdrucken**

Sie können die Netzwerk-Konfigurationsliste ausdrucken, um die aktuellen Netzwerkeinstellungen zu überprüfen. Um diese Liste auszudrucken, gehen Sie wie folgt vor:

- **1** Die vordere Abdeckung muss geschlossen und der Netzstecker eingesteckt sein.
- 2 Schalten Sie das Gerät ein und warten Sie, bis es betriebsbereit ist.
- **3** Drücken Sie **Berichte** und **a** oder , um die Netzwerkkonfiguration auszuwählen. Drücken Sie **OK**. Das Gerät druckt die aktuellen Netzwerkeinstellungen aus.

# <span id="page-47-0"></span>**<sup>6</sup> Texteingabe**

In einigen Menüs, zum Beispiel beim Speichern der Absenderkennung, müssen Buchstaben eingegeben werden. Dazu werden die Zifferntasten verwendet. Auf den Tasten 0, # und \* sind keine Zeichen abgedruckt, da sie zur Eingabe von Sonderzeichen verwendet werden.

Drücken Sie die jeweilige Taste so oft, bis der gewünschte Buchstabe im Display angezeigt wird:

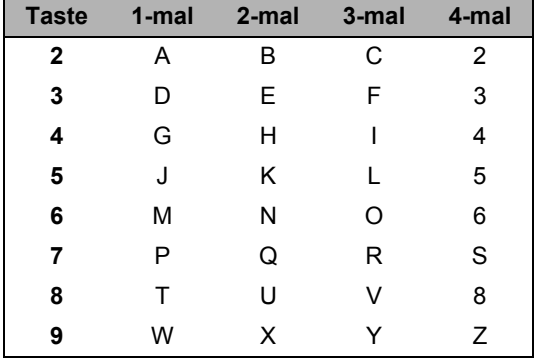

### **Leerzeichen eingeben**

Zur Eingabe eines Leerzeichens in einer Rufnummer drücken Sie zwischen den Ziffern einmal . Zur Eingabe eines Leerzeichens in einem Namen drücken Sie zwischen den Buchstaben zweimal ...

### **Korrigieren**

Um Zeichen zu löschen, bewegen Sie den Cursor mit der Taste auter zum falschen Zeichen und drücken Sie dann **Storno**.

### **Buchstaben wiederholen**

Wenn Sie zweimal hintereinander denselben Buchstaben oder nacheinander zwei auf derselben Taste liegende Buchstaben eingeben wollen (z. B. "LL" oder "TU"), geben Sie den ersten Buchstaben ein, drücken dann und wählen anschließend den nächsten Buchstaben.

### **Sonderzeichen und Symbole**

Drücken Sie  $\star$ , # oder 0 und dann **oder** oder , um den Cursor zum gewünschten Zeichen zu bewegen. Wählen Sie es mit **OK** aus. Die unten gezeigten Sonderzeichen und Symbole stehen in Abhängigkeit von der Menüauswahl zur Verfügung.

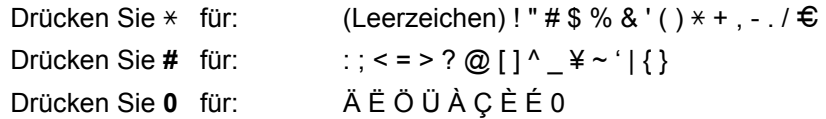

# <span id="page-48-1"></span><span id="page-48-0"></span>**<sup>1</sup> Verbrauchsmaterialien**

Wenn Verbrauchsmaterialien ersetzt werden müssen, erscheint im Display eine entsprechende Meldung. Weitere Informationen zu den Verbrauchsmaterialien finden Sie bei dem Brother-Vertriebspartner, bei dem Sie das Gerät gekauft haben, oder unter<http://solutions.brother.com/>.

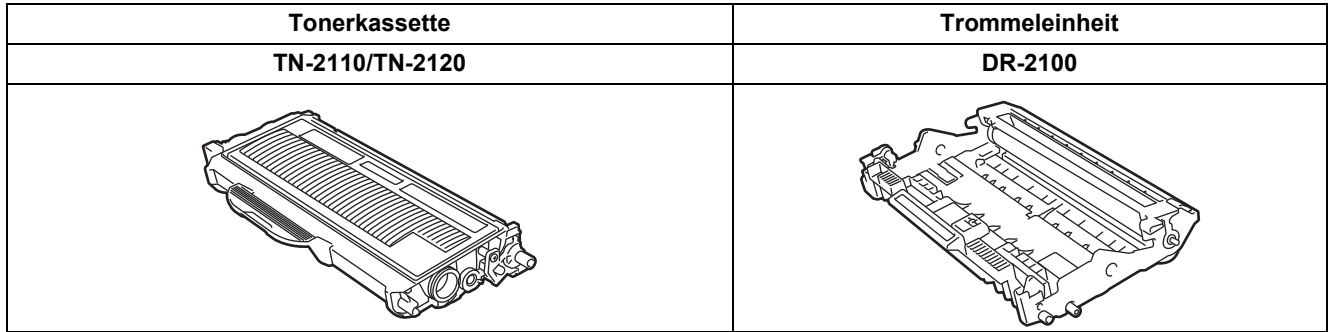

### **Warenzeichen**

Das Brother-Logo ist ein eingetragenes Warenzeichen von Brother Industries, Ltd.

Brother ist ein eingetragenes Warenzeichen von Brother Industries, Ltd.

Multi-Function Link ist ein eingetragenes Warenzeichen der Brother International Corporation.

Windows Vista ist entweder ein eingetragenes Warenzeichen oder ein Warenzeichen der Microsoft Corporation in den USA und anderen Ländern.

Microsoft, Windows und Windows Server sind eingetragene Warenzeichen von Microsoft in den USA und/oder anderen Ländern.

Macintosh und TrueType sind eingetragene Warenzeichen der Apple Inc.

Nuance, das Nuance-Logo, PaperPort und ScanSoft sind Warenzeichen bzw. eingetragene Warenzeichen der Nuance Communications, Inc. bzw. angeschlossener Gesellschaften in den USA und/oder anderen Ländern.

Presto! PageManager ist ein eingetragenes Warenzeichen der NewSoft Technology Corporation.

BROADCOM, SecureEasySetup und das SecureEasySetup-Logo sind Warenzeichen bzw. eingetragene Warenzeichen der Broadcom Corporation. AOSS ist ein Warenzeichen der Buffalo Inc.

Wi-Fi, WPA und WPA2 sind eingetragene Warenzeichen und Wi-Fi Protected Setup ist ein Warenzeichen von Wi-Fi Alliance. Alle Firmen, deren Programmnamen in diesem Handbuch erwähnt sind, haben spezielle Lizenzvereinbarungen für die zu ihrem Eigentum gehörenden Programme.

**Alle anderen in diesem Handbuch erwähnten Produktnamen und Produktbezeichnungen sind Warenzeichen oder eingetragene Warenzeichen der betreffenden Firmen.**

### **Zu dieser Anleitung**

.

Dieses Handbuch wurde unter der Aufsicht von Brother Industries Ltd. erstellt und veröffentlicht. Es enthält die technischen Angaben und Produktinformationen entsprechend dem aktuellen Stand vor der Drucklegung.

Der Inhalt dieses Handbuches und die technischen Daten dieses Produktes können ohne vorherige Ankündigung geändert werden.

Die Firma Brother behält sich das Recht vor, Änderungen bzgl. der technischen Daten und der hierin enthaltenen Materialien ohne vorherige Ankündigung vorzunehmen. Brother übernimmt keine Haftung bei offensichtlichen Druck- und Satzfehlern. Dieses Produkt wurde zur Verwendung im professionellen Bereich entwickelt.

©2008 Brother Industries, Ltd. ©1998-2008 TROY Group, Inc. ©1983-2008 PACIFIC SOFTWORKS INC. Dieses Produkt nutzt die von ELMIC WESCOM,INC entwickelte Software "KASAGO TCP/IP". ©2008 Devicescape Software, Inc. Dieses Produkt nutzt die von RSA Security Inc. entwickelte RSA BSAFE Verschlüsselungssoftware. Teil-Copyright für ICC-Profile 2003 der European Color Initiative (www.eci.org). Alle Rechte vorbehalten.

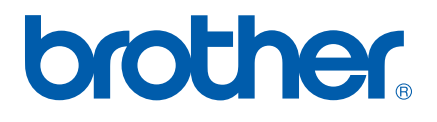